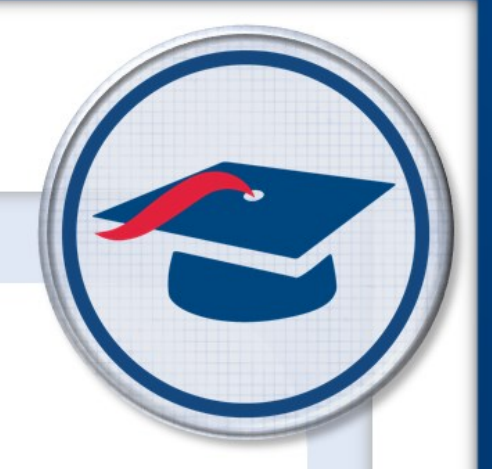

# **Student Objectives** *Teacher Training Guide*

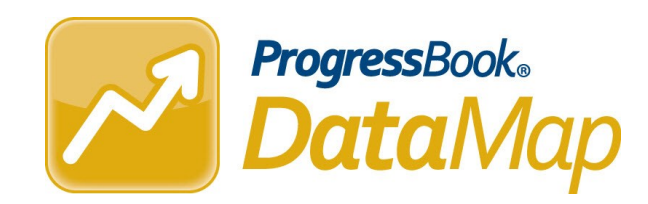

Software Answers, Inc. www.progressbook.com 6770 Snowville Rd., Suite 200 www.software-answers.com Brecksville, Ohio 44141

© 2018 Software Answers, Inc. All Rights Reserved. All other company and product names included in this material may be Trademarks, Registered Trademarks, or Service Marks of the companies with which they are associated. Software Answers, Inc. reserves the right at any time and without notice to change these materials or any of the functions, features, or specifications of any of the software described herein.

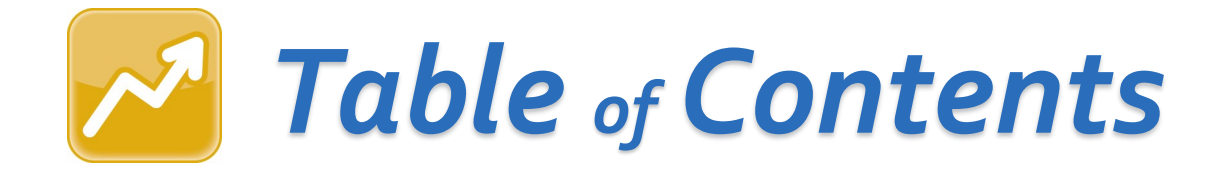

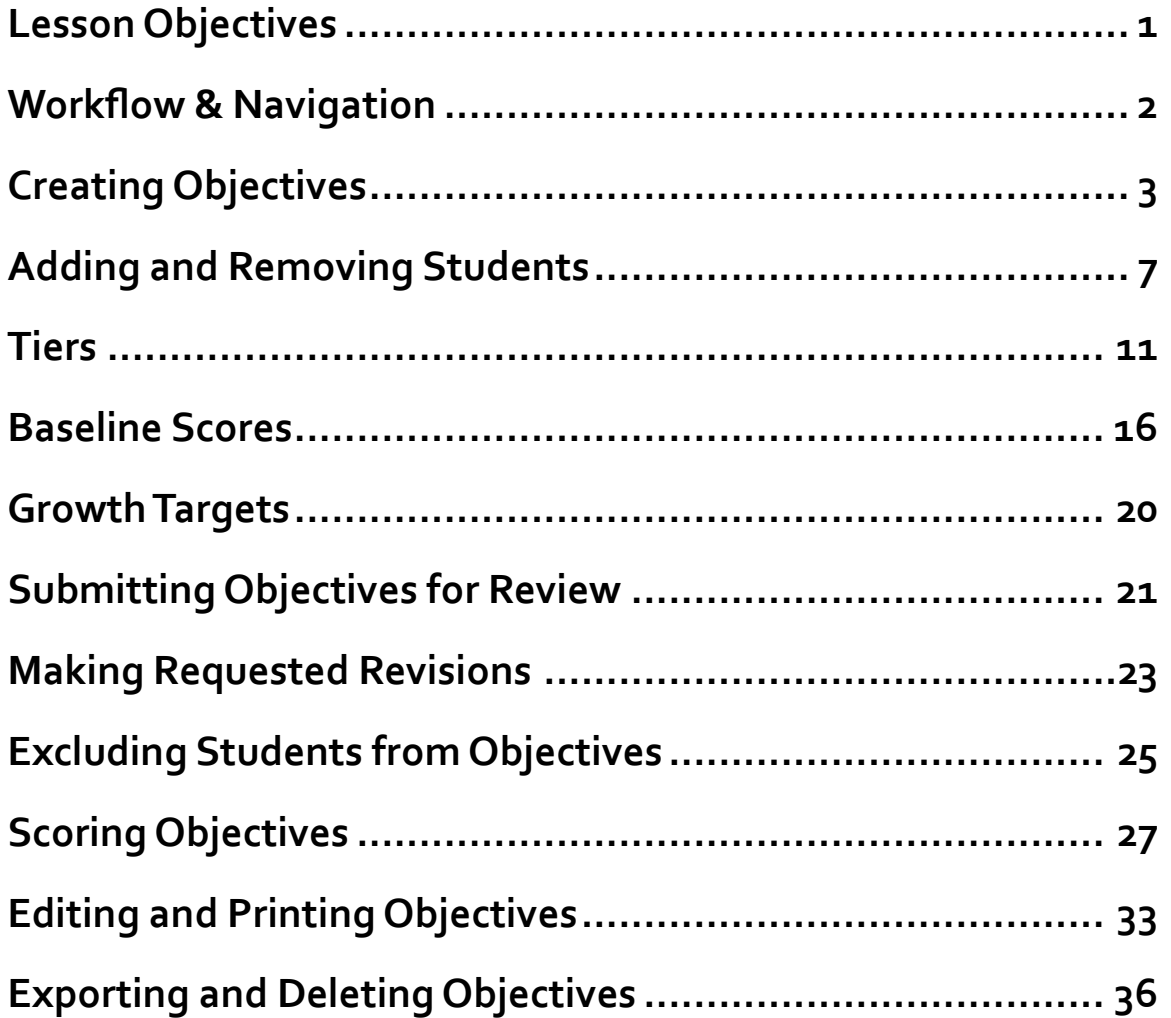

<span id="page-3-0"></span>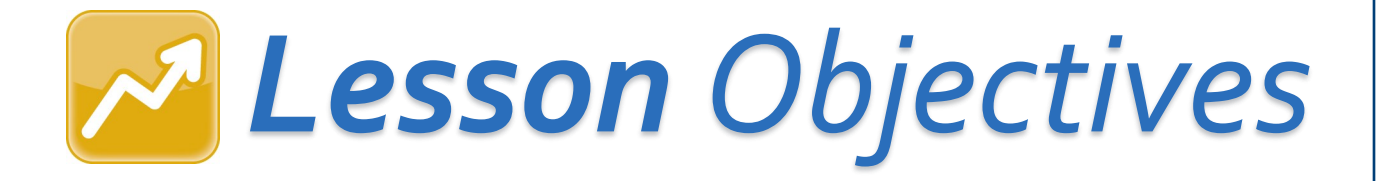

- **Create, edit, print, export, and delete objectives**
- **Submit objectives for review**
- **Make requested revisions to a submitted objective**
- **Exclude students from objectives**
- **Score objectives**

# **Workflow & Navigation**

Student Objectives must go through a process of creation and review before being approved, scored, and reported to the state. The following image illustrates this workflow.

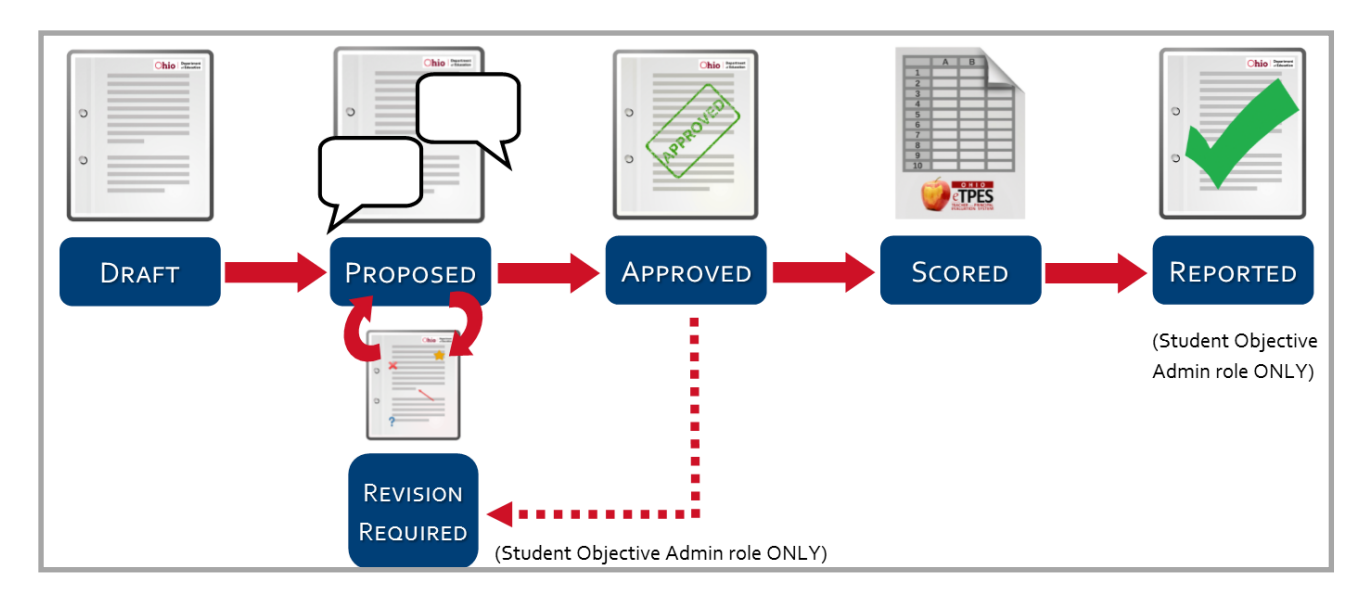

Once in DataMap, click the main menu, then click **Student Objectives**.

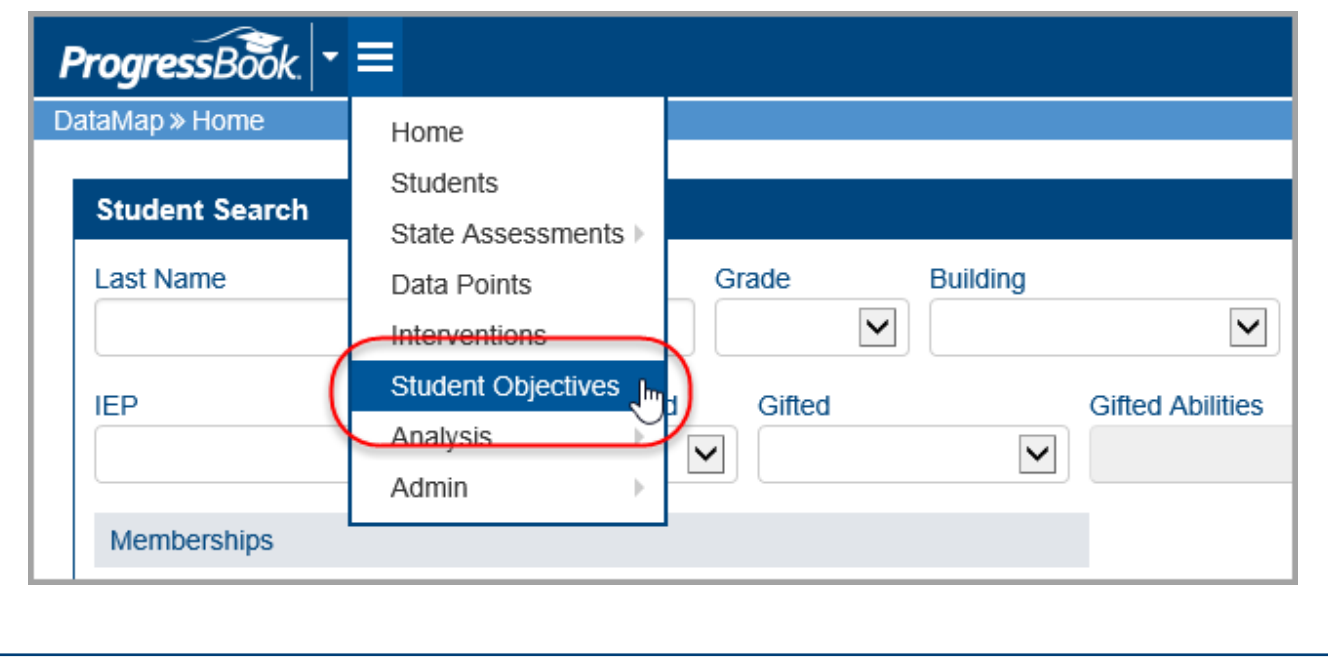

<span id="page-5-0"></span>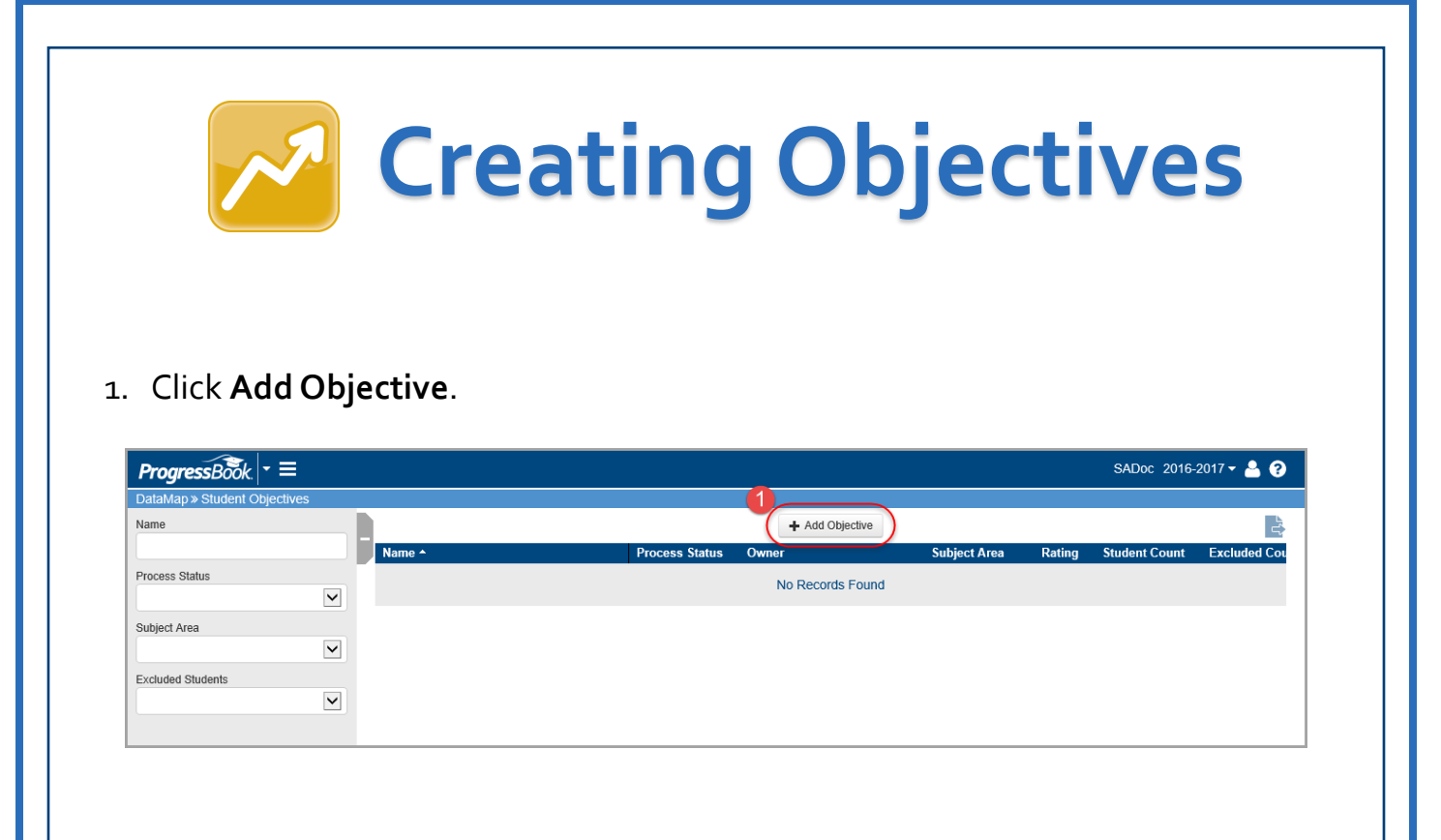

- 2. On the **Add Student Objective** screen, enter a **Name** for this objective.
- 3. In the **Content Area & Course(s)** field, enter text describing the courses to which this objective applies.
- 4. In the **Subject** drop-down list, select the subject in which you want to measure student growth using this objective.
- 5. Click **Save**.

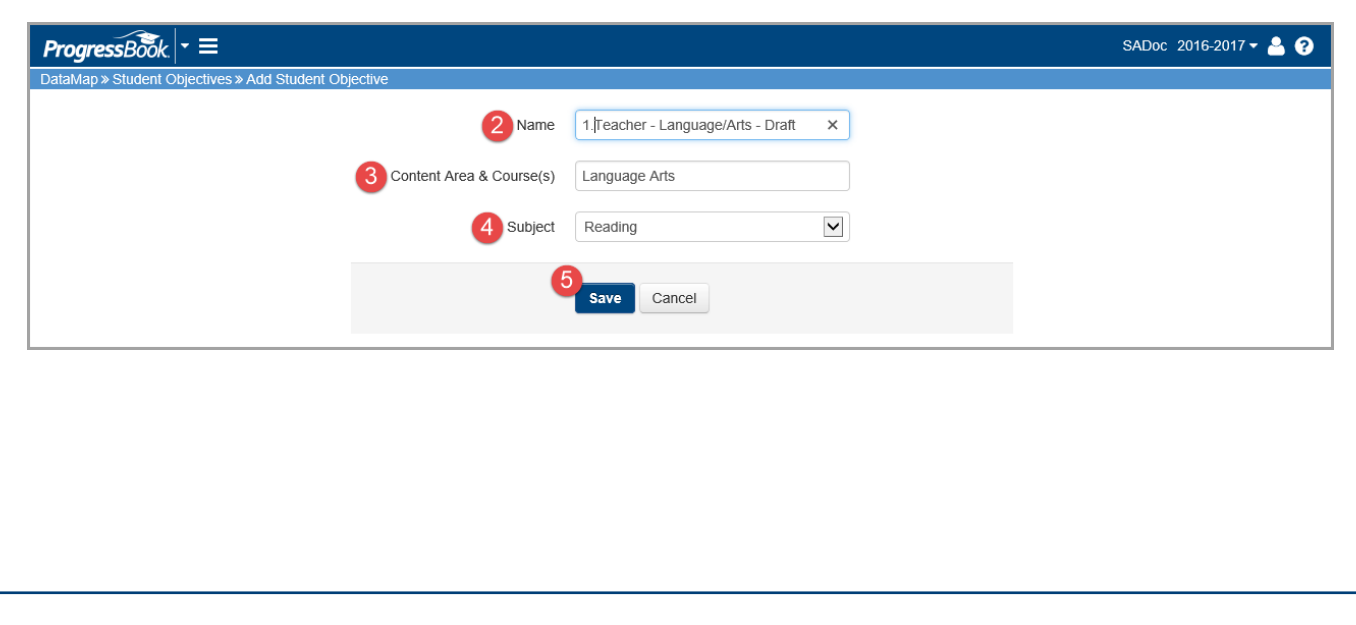

The **Edit Student Objective** screen displays, showing the newly added objective with a **Status** of **Draft**.

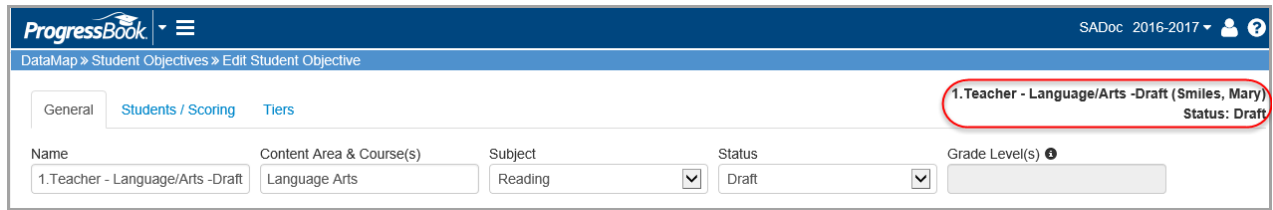

### From here, you can edit the objective fields to fit your needs.

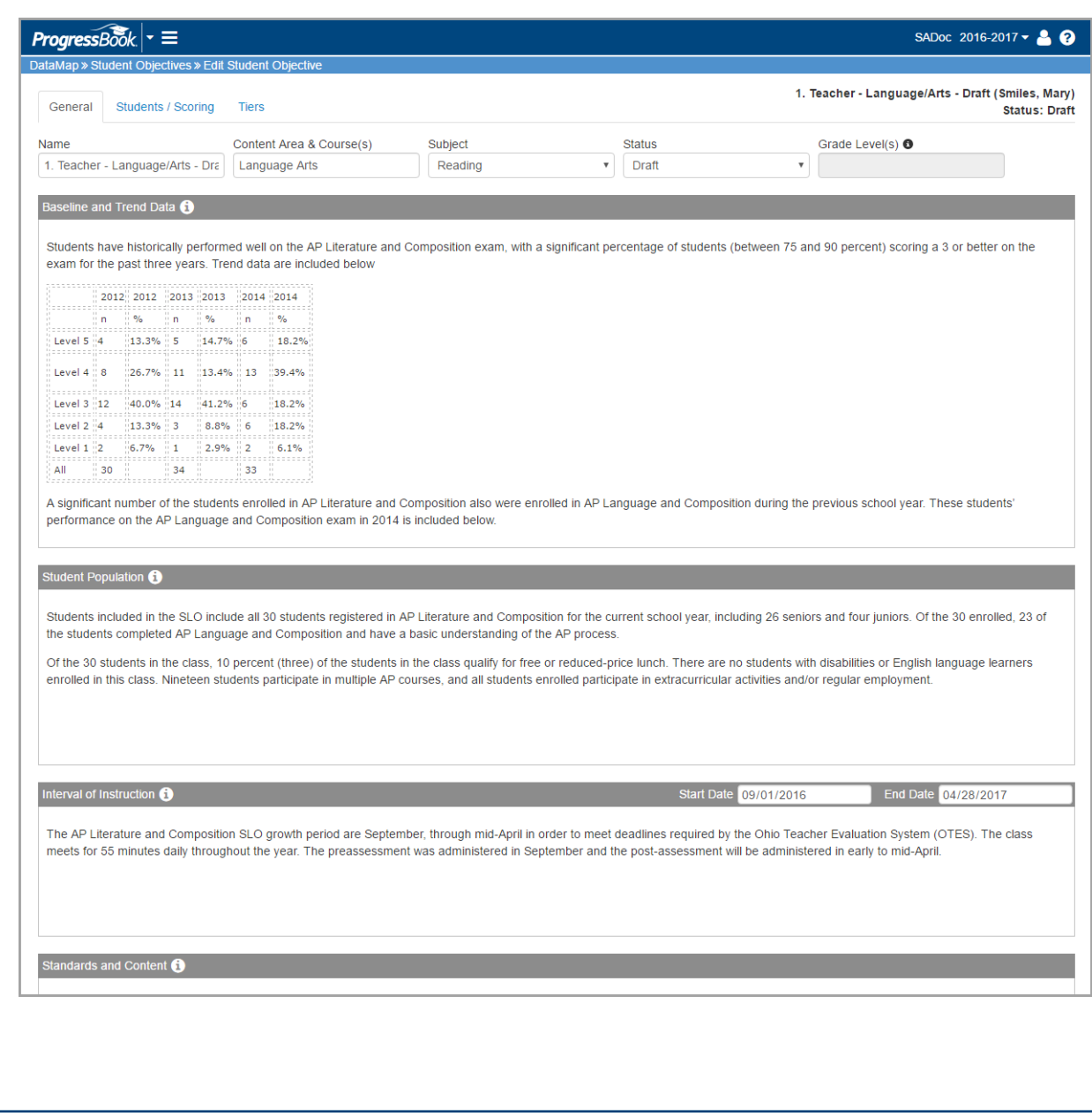

<span id="page-7-0"></span>Each field can be edited in a variety of ways:

- 1. **Bold**, *italicize*, underline, or strikethrough text.
- 2. Adjust paragraph alignment.
- 3. Change text color or s<mark>highlight</mark> ext.
- 4. Change paragraph style.
- 5. Insert a table.

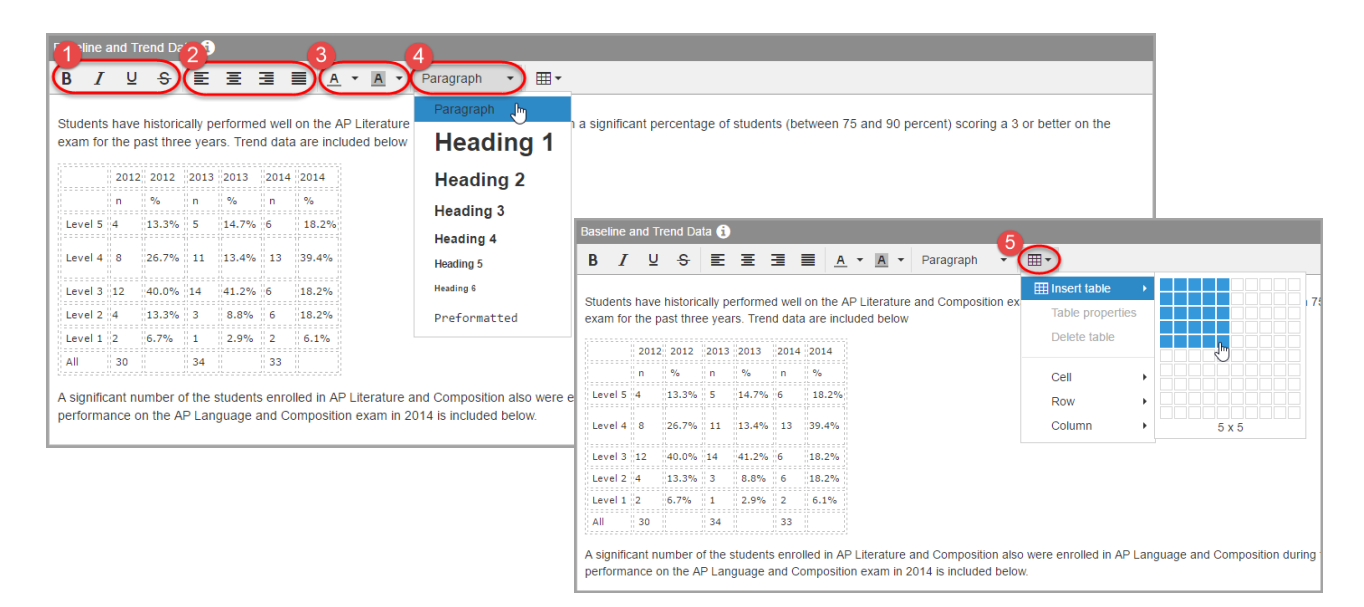

### Once you have entered the information you want in all of the fields, click **Save**.

These goals and the content focus of the AP Literature and Composition course align with broader departmental English goals in place to support the implementation of Ohio's Learning Standards. which emphasize developing evidence-based claims and reading texts of increasing complexity. AP Literature and Composition students are expected to read, comprehend, and write about texts at the college level. Alignment with Ohio's Learning Standards for ELA Grades 11-12, which emphasize college and career readiness, is appropriate for this group of students but requires additional enrichment in the form of texts of increased complexity (texts typically read in introductory college courses) and pushing students to develop college-level writing pieces and grapple with intellectually challenging literary themes.

These SLO targets are based on both the baseline and trend data for these students and students more broadly in the population (past cohorts of AP Literature and Composition students in the same school). Given that the preassessment is similar in content, rigor, and structure as the postassessment, and is based on the content and standards for the AP Literature and Composition exam it is expected that students demonstrate notable growth (between one and two score levels) in their performance between the pre- and post-assessments. Historical data also indicate that these goals are ambitious but attainable

To help students reach their growth targets, they will have the opportunity to participate in 32 hours of structured tutoring and three Saturday study sessions. In addition, students will be motivated by the potential reduction in college costs as test scores of 3-5 may result in earning college credit. Significant instructional time will be spent delying into complex texts of similar complexity and rigor as those on the AP exam. Time also will be spent on comparable practice exams, providing students ample opportunities to grapple with unfamiliar vocabulary and contemplate inferred meaning, symbolism, irony, and satire, among other literary themes. In addition, students will engage in evidence and claim-based writing on a daily basis, producing and publishing numerous literary essays on texts in a variety of genres throughout the school year in formal and informal structures and timed and untimed settings, both with and without the support of adults or peers.

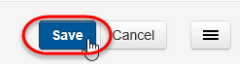

To return to the **Student Objectives** screen, click **Student Objectives** in the breadcrumb trail at the top of the screen.

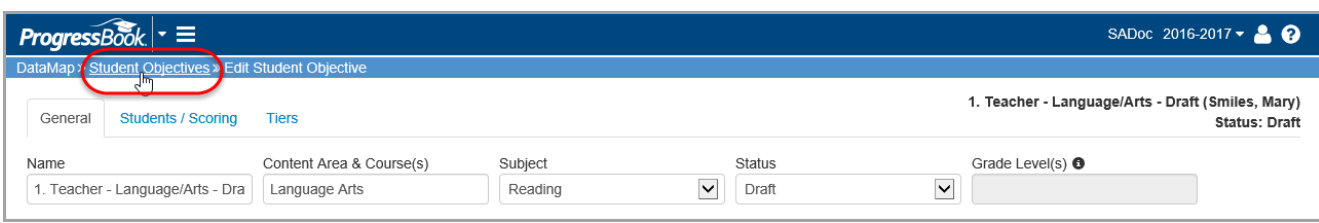

### The new objective displays on the **Student Objectives** screen.

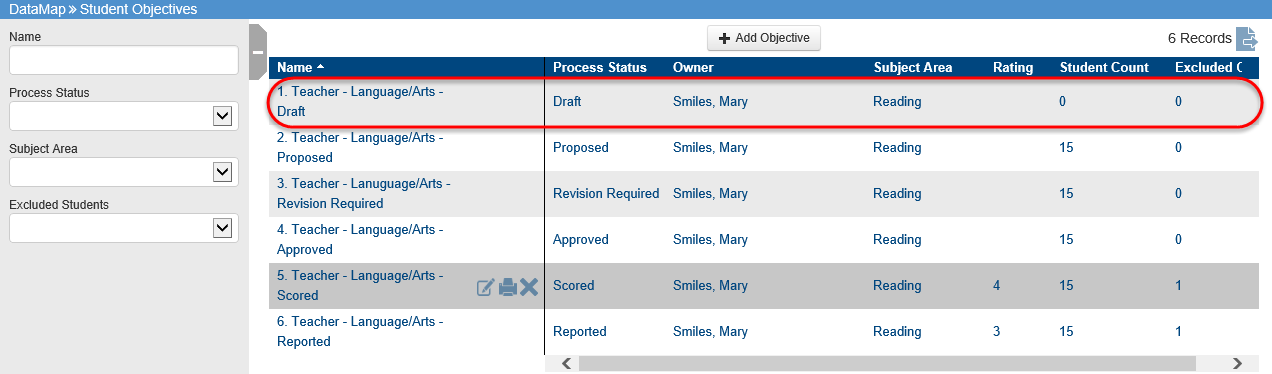

<span id="page-9-0"></span>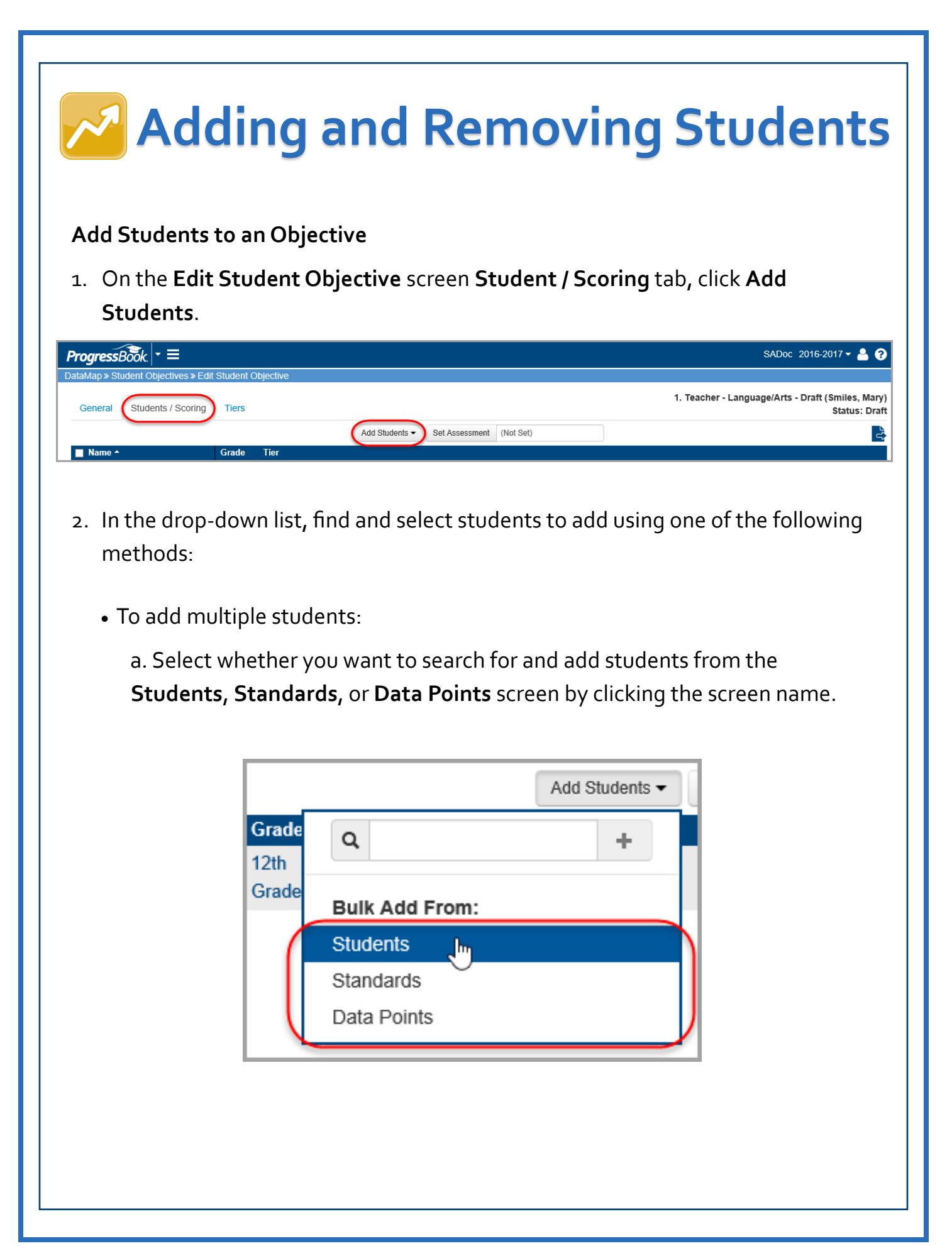

- b. (Optional) On the **Students** screen, narrow the list of students by entering filter criteria in the side panel search options.
- c. Select the check box in the **Name** column to select all students, or select the check box beside the name of each student you want to add to the objective.
- d. Click **Add to Objective**.

 *Note: The Add to Objective button only displays after you select at least one student.*

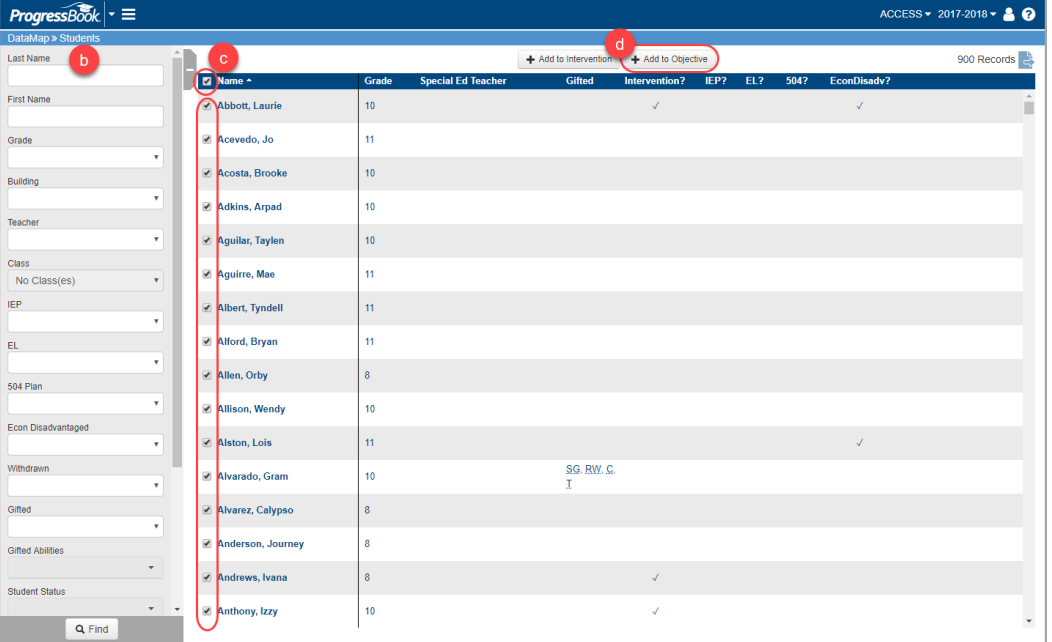

- e. After you click **Add to Objective**, the **Add Students** window displays. Confirm the objective displays in the drop-down list, or select a different objective.
- f. Click **Add**.

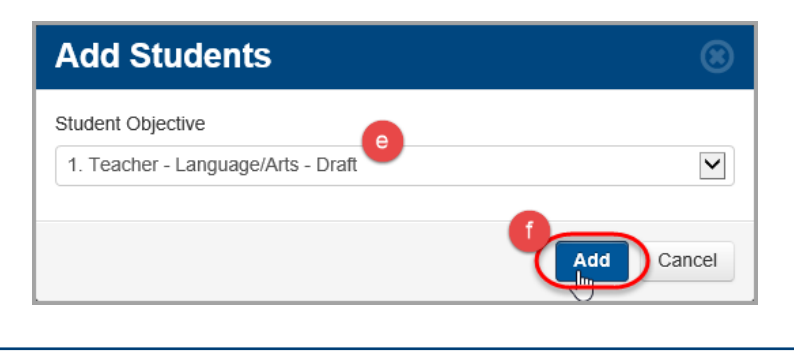

A confirmation message displays.

g. Click the objective name link to return to the objective.

Students added to objective 1. Teacher - Language/Arts - Draft. Close

**Add Students** 

*Note: To add additional students, click Close. You are returned to the Students screen. Repeat steps c-f.* 

The students now display on the **Students / Scoring** tab of the **Edit Student Objective** screen.

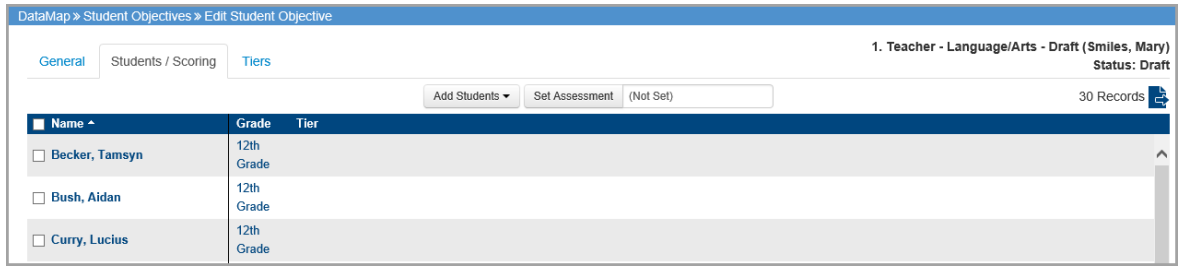

- To add a single student:
	- a. Enter the first few letters of the student's first or last name.
	- b. In the search results that display beneath the field, select the correct student.

c. Click  $\blacksquare$ .

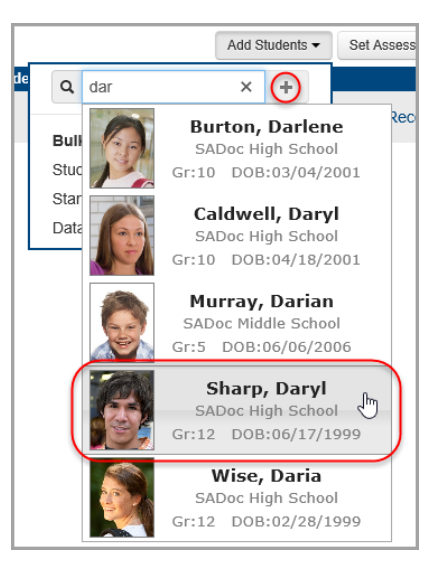

The student now displays on the **Students / Scoring** tab.

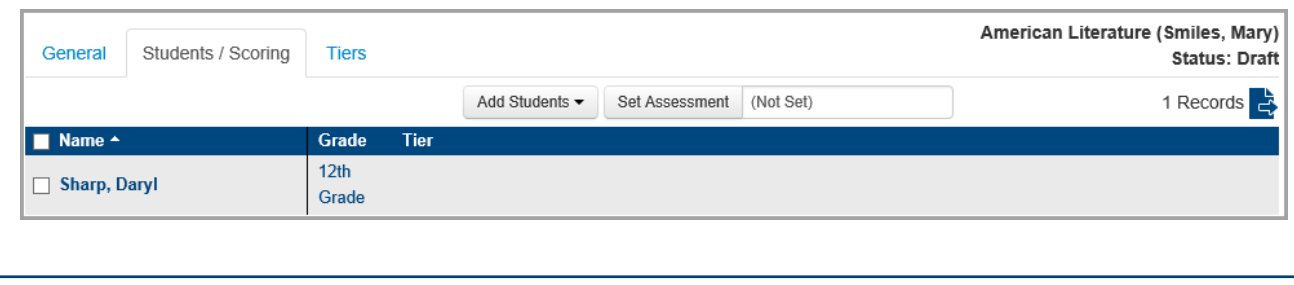

Optional: To export the list of students you have added to this objective, click  $\frac{1}{2}$  and open or save the file.

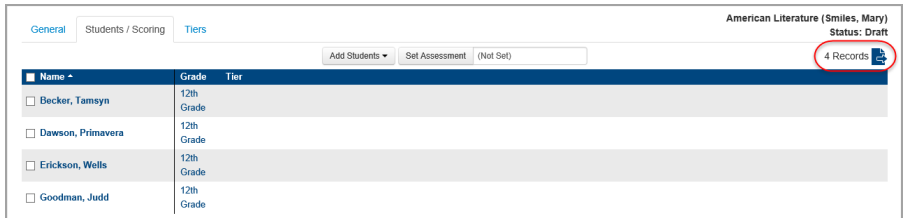

#### **Remove Students from Objective**

- 1. On the **Edit Student Objective** screen **Students / Scoring** tab, select the check box beside each student you want to remove. (To select all students, select the check box in the **Name** column at the top of the grid.)
- 2. Click **Edit Students**, and select **Remove**.

 *Note: The Edit Students button only displays after you select at least one student.*

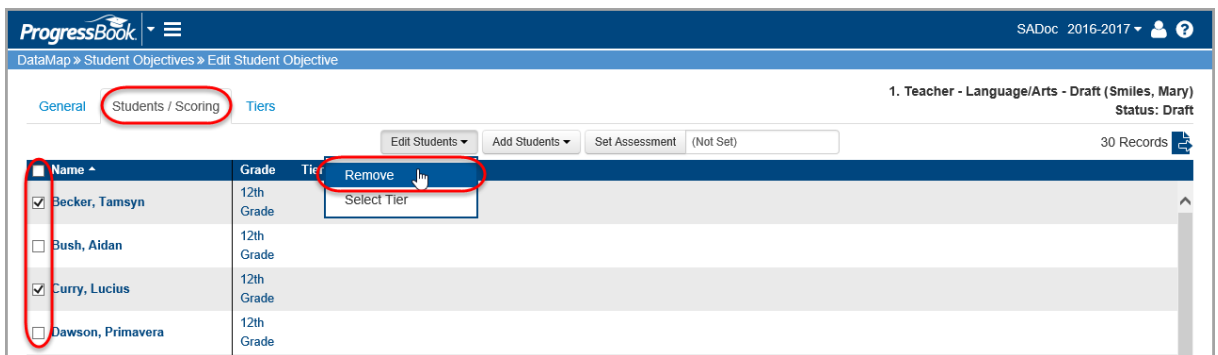

3. On the confirmation window, click **Remove**.

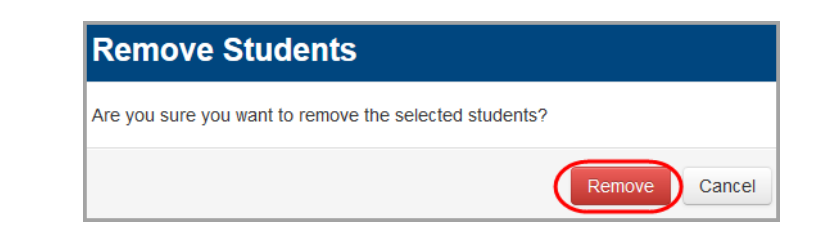

The students are removed from the objective, as shown in the updated record count.

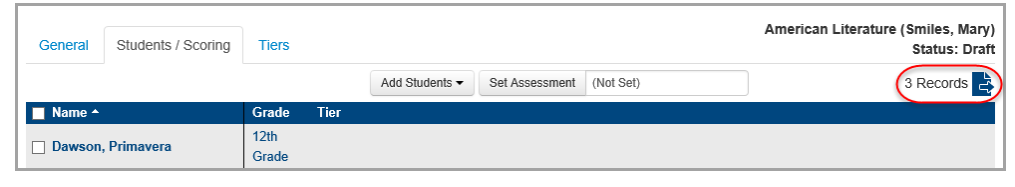

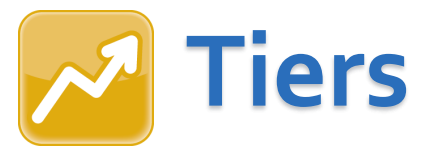

<span id="page-13-0"></span>Create tiers to categorize students based on target growth measures. These tiers should represent what you believe your students' growth measures should be based on a specific baseline pre-test assessment administered at the beginning of the school year.

### **Add Tiers**

1. On the **Edit Student Objective** screen **Tiers** tab, click **Add Tier**.

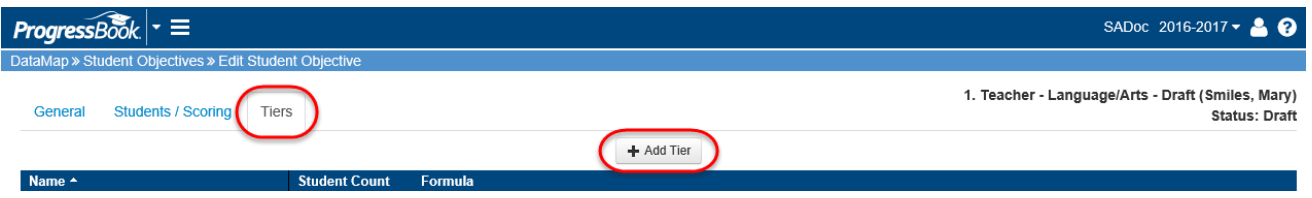

- 2. On the **Add Tier** window, enter a **Name** and (optional) **Description** for the tier you are creating.
- 3. In the **Growth Target Formula** drop-down list, select one of the following formula types you want to use to calculate your students' growth:
- **None** Does not use a formula. Growth Target needs to be entered manually.
- **Fixed Percentage Increase** Increases the baseline score by a fixed percentage.

*Note: If the resulting value is greater than the maximum score, DataMap uses the maximum score as the target.*

• **Fixed Points Increase** – Increases the baseline score by a fixed number of points.

*Note: If the resulting value is greater than the maximum score, DataMap uses the maximum score as the target.*

- **Fixed Target** Sets all target values to the specified value.
- **Percentage Toward Maximum** Increases the baseline score by a fixed percentage toward the maximum score. For example, to calculate half-way to one hundred, enter **Maximum Score** of *100* and **Percentage** of *50*.
- 4. In the **Formula Parameters** section, enter the criteria you want DataMap to use when calculating your selected growth target formula.
- 5. Click **Save**.

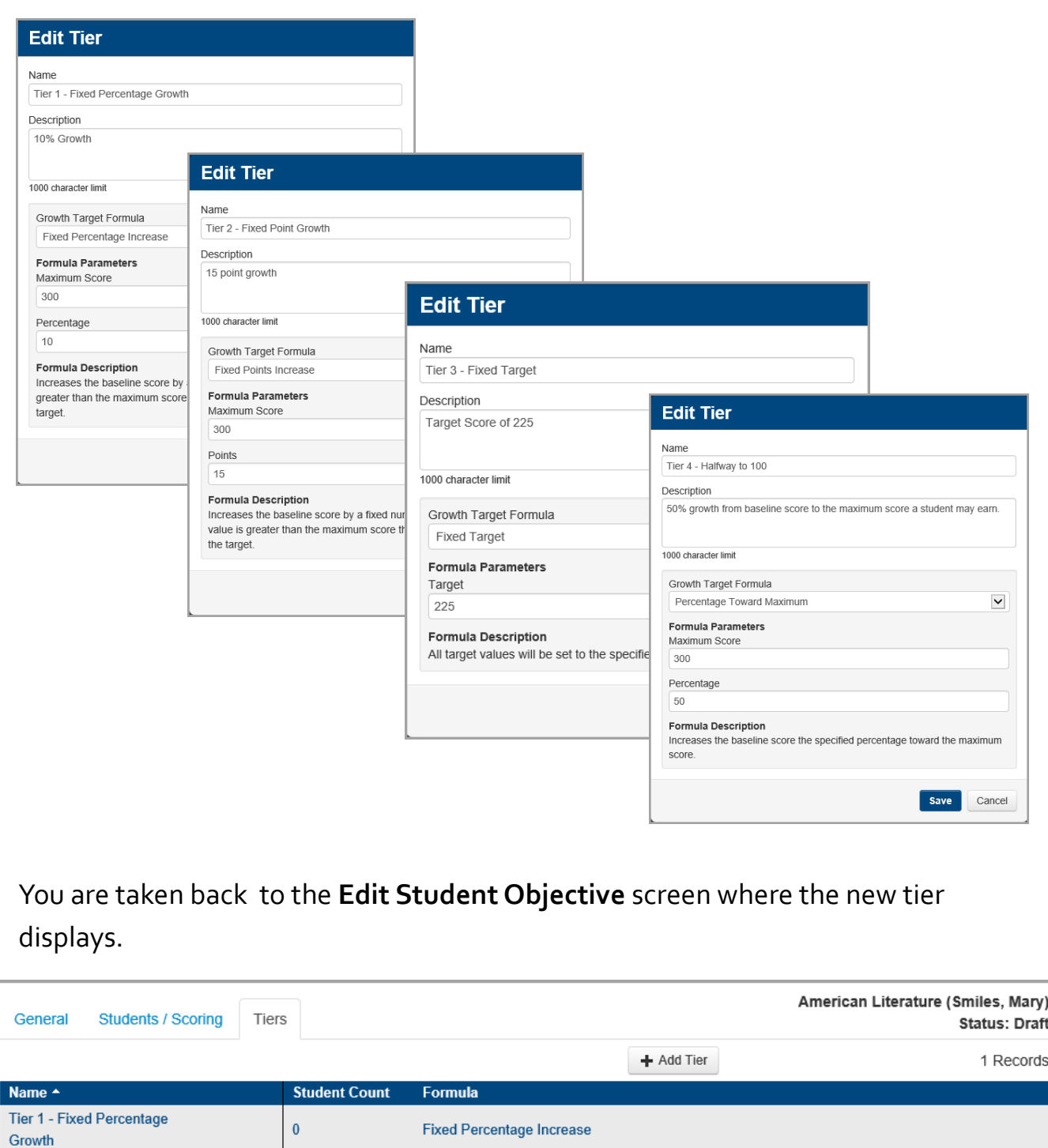

6. (Optional) Continue adding tiers as needed.

### <span id="page-15-0"></span>**Add Students to Tiers**

- 1. On the **Edit Student Objective** screen **Students / Scoring** tab, select the check box beside the name of each student you want to add to the tier. (To select all students, select the check box in the **Name** column at the top of the grid.)
- 2. Click **Edit Students**, and select **Select Tier**.

 *Note: The Edit Students button only displays after you select at least one student.* 

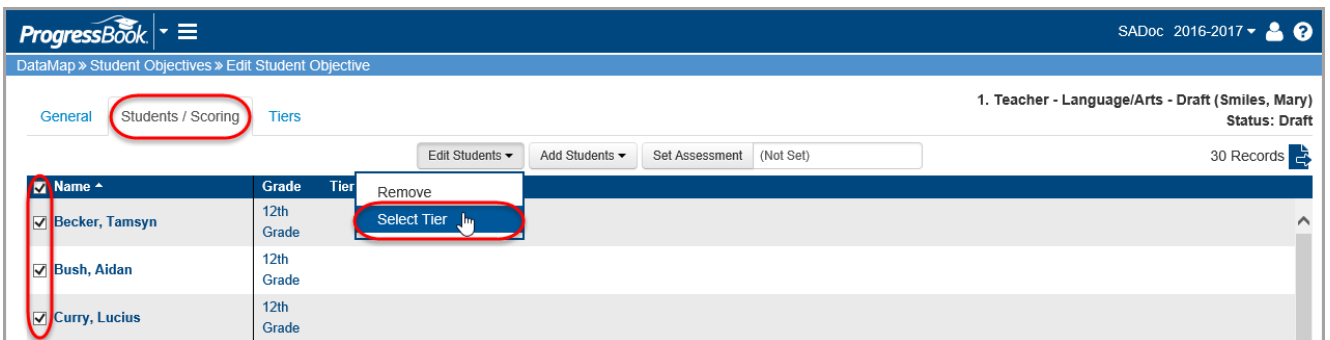

- 3. On the **Select Tier** window, in the drop-down list, select the tier to which you want to add the selected students.
- 4. Click **Save.**

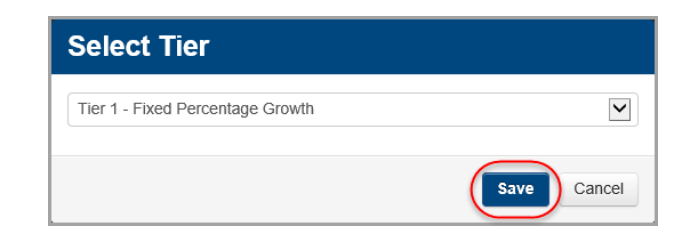

The selected tier name displays in the **Tier** column for the selected students.

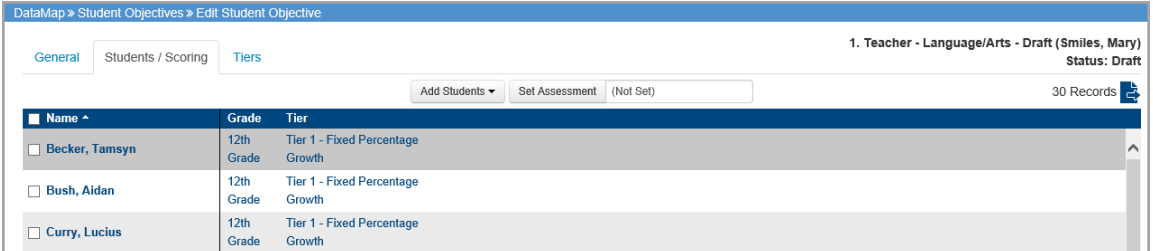

5. (Optional) Continue adding students to tiers as needed.

*Note: All students must be added to a tier in order to receive automatic [Growth Target](#page-22-0) results.* 

### <span id="page-16-0"></span>**Change a Student's Tier**

You can change a student's tier by repeating the **[Add Students to Tiers](#page-15-0)** process. Changing the tier will automatically delete the old tier and update with the new tier.

*Note: To remove a student from a tier but not the objective itself, after selecting the student(s), on the Select Tier window, in the drop-down list, select the blank value and click Save.* 

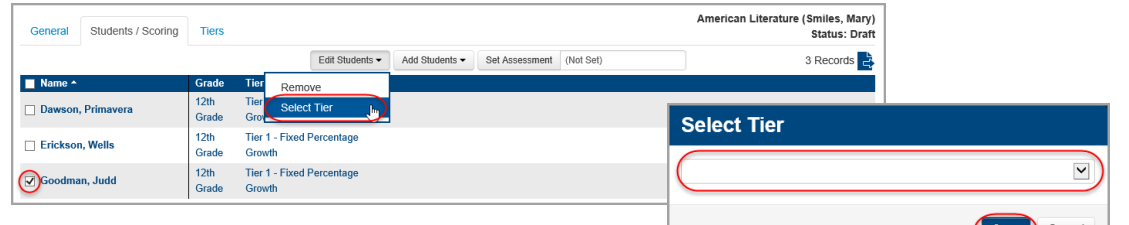

### **Edit Tiers**

1. On the **Edit Student Objective** screen **Tiers** tab, hover your cursor over the tier you want to edit until icons display.

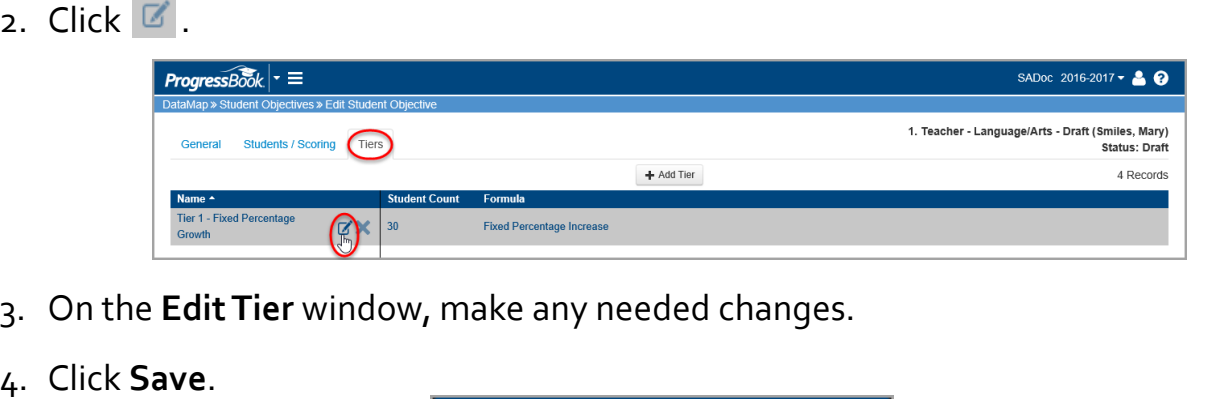

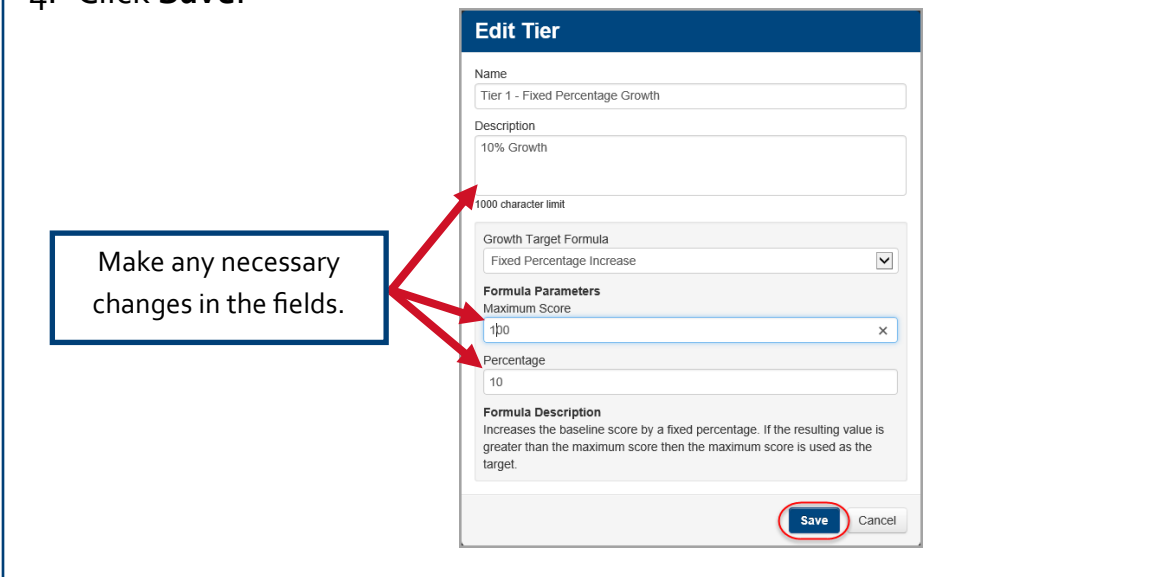

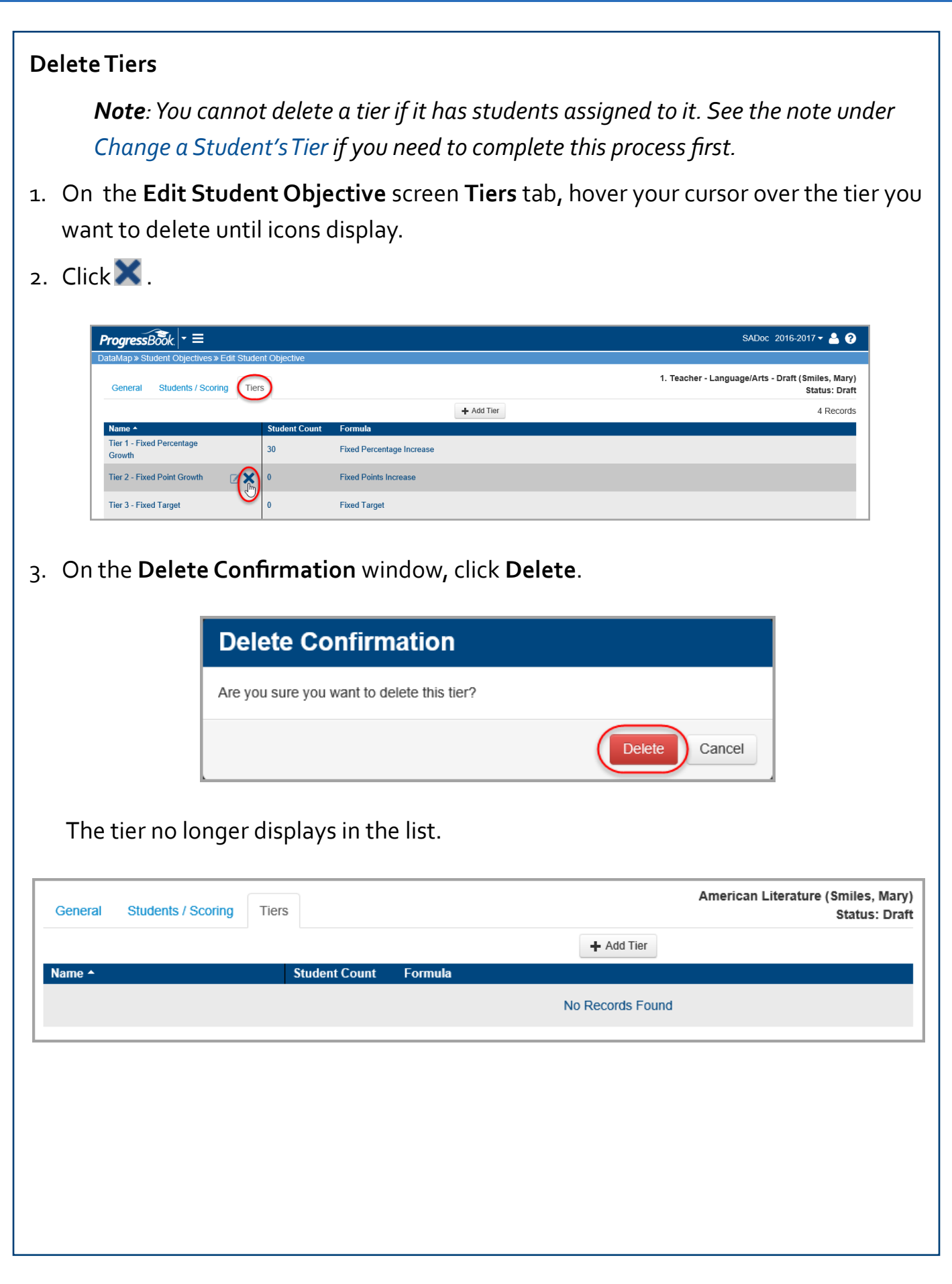

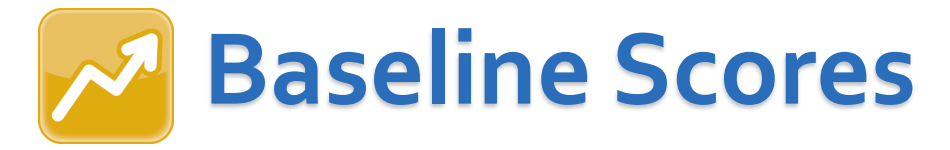

You can choose to enter scores using baseline scores that are already loaded into DataMap or choose to enter them manually.

### **Add Baseline Scores Using Data Points Assessment Scores**

Use this method if you want to use baseline scores that are already in DataMap.

- 1. Choose the objective to which you want to add baseline scores:
	- a. On the **Student Objectives** screen, in the row of the draft objective for

which you want to enter baseline scores, click  $\mathbb Z$ .

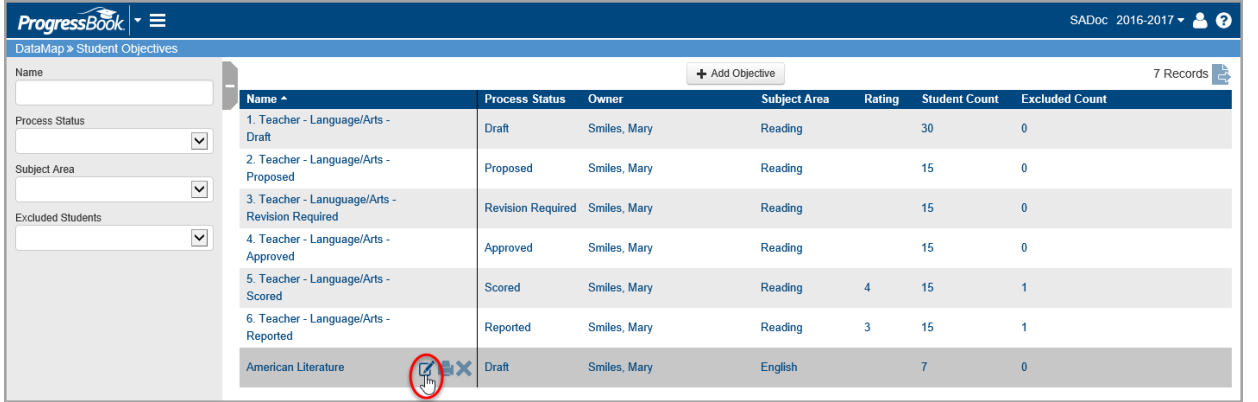

- b. Navigate to the **Edit Student Objective** screen **Students / Scoring** tab.
- c. Click **Set Assessment**.

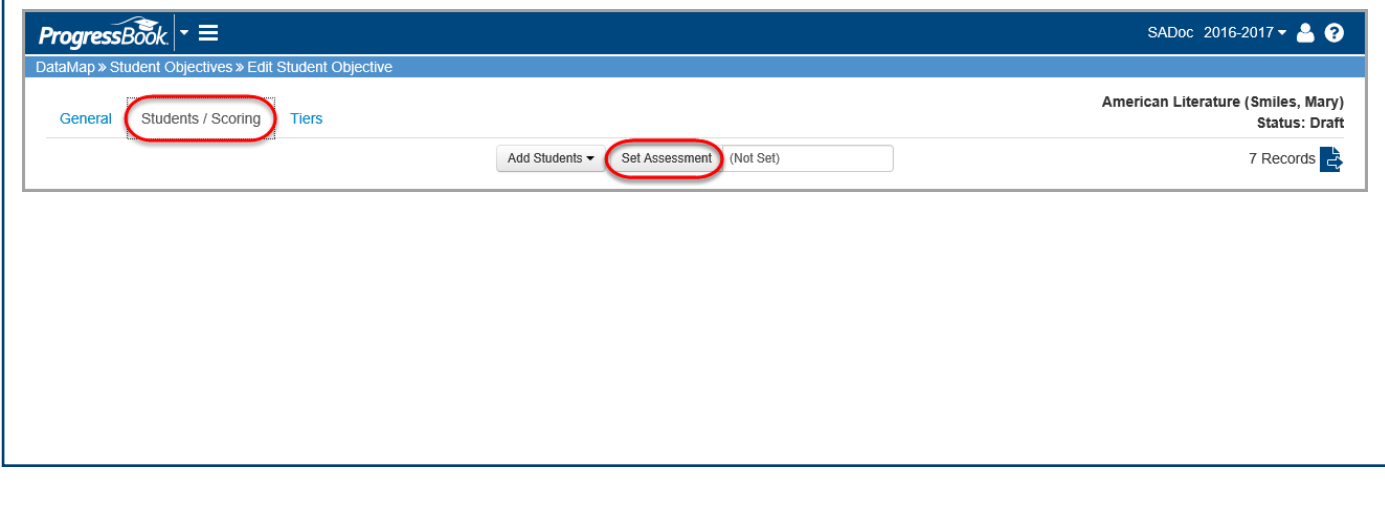

- d. On the **Set Assessment** window, select **Yes**.
- e. In the **Assessment Type** drop-down list, select the assessment for the objective.
- f. In the **Assessment Subject** drop-down list, select the appropriate subject from the selected assessment score file to use that subject's scores.
- g. Click **Save**.

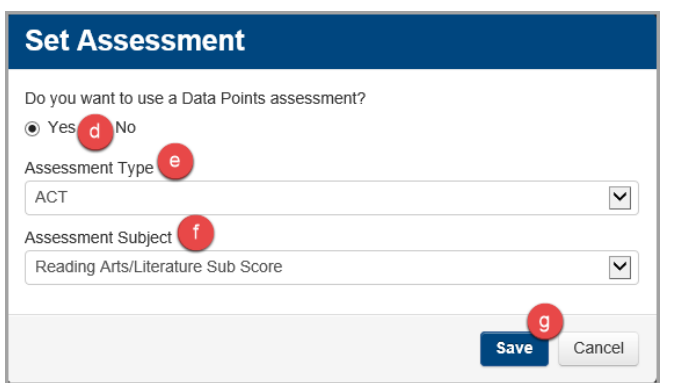

- 2. Set the baseline scores:
	- a. Select the check box in the **Name** column at the top of the students grid to select all the students, or you can choose individual students by selecting the check box next to their names.
	- b. In the **Edit Students** drop-down list, select the **Set Baseline Score**.

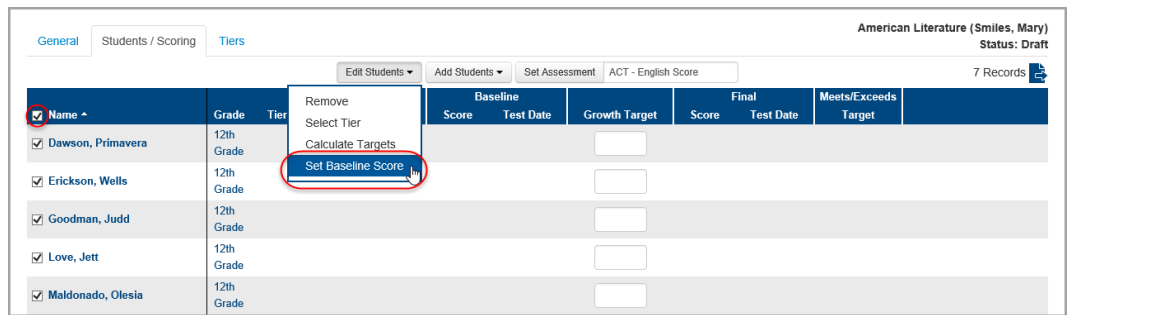

- c. On the **Set Baseline Scores** window, select **By Test Date** to bring in scores that are already in DataMap.
- d. In the drop-down list, select the appropriate test date.

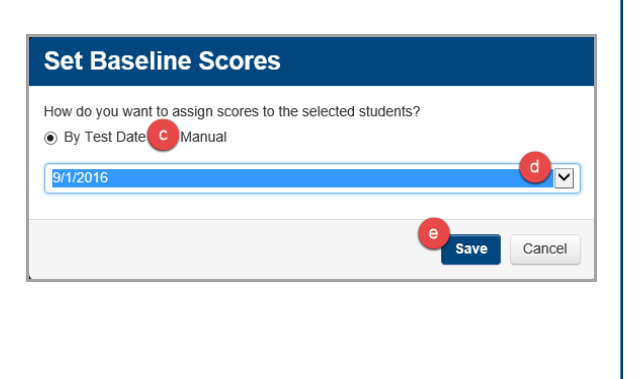

e. Click **Save**.

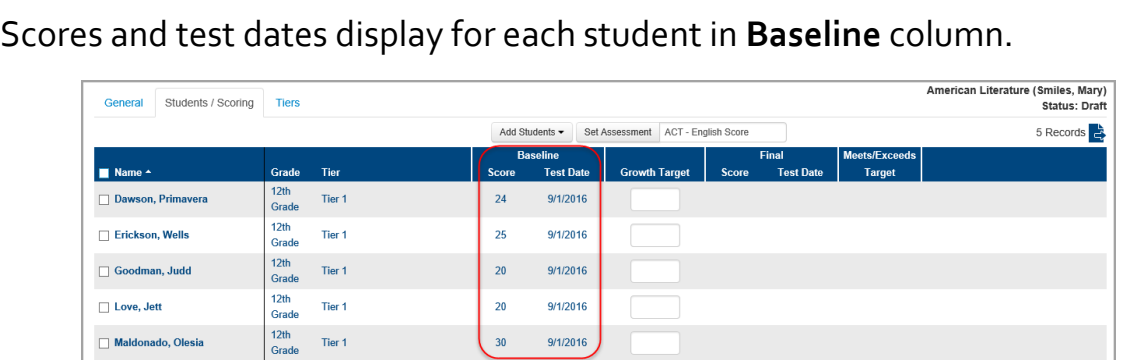

*Note: If results do not display for certain students, it may be that they tested on a different date, in which case you will have to select them individually, click Set Baseline Scores again, and select a different test date.* 

- f. (Optional) If needed, you can manually override an individual student score as follows:
	- i. Select the check box beside the student's name.
	- ii. Repeat the process of setting the baseline score, selecting **Manual** on the **Set Baseline Scores** window.
	- iii. Enter the student's score manually in the **Baseline** column.

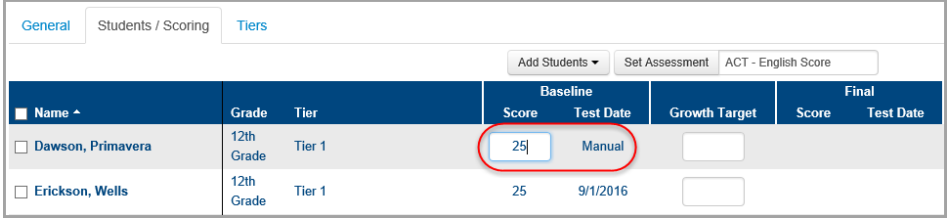

*Note: Your entries save automatically, and you can safely navigate away from this screen.*

### **Enter Baseline Scores Manually**

Use this method if you want to manually enter baseline scores for objectives.

- 1. Choose the manual score entry method:
	- a. On the **Student Objectives** screen, in the row of the draft objective for which you want to enter baseline scores, click  $\mathbb Z$ .

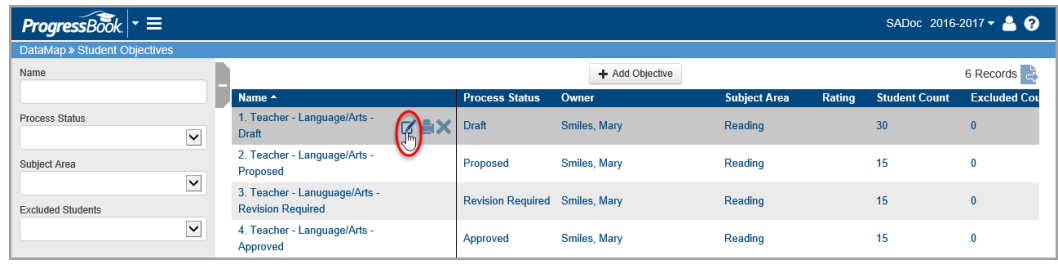

- b. On the **Edit Student Objective** screen, select the **Students / Scoring** tab.
- c. Click **Set Assessment**.

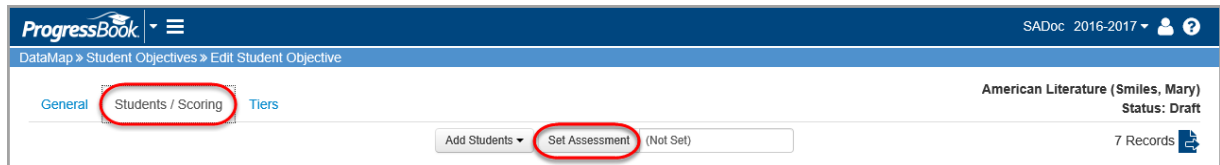

- d. On the **Set Assessment** window, select **No**.
- e. Click **Save**.

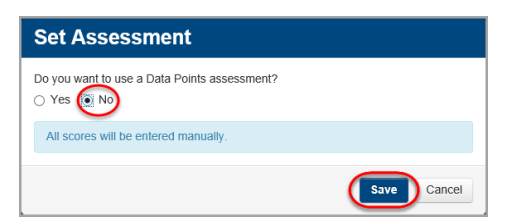

2. In the **Baseline Score** column, enter the baseline score for each student.

 *Note: Your entries save automatically, and you can safely navigate away from this screen.*

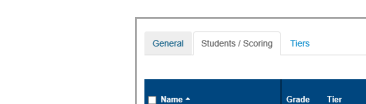

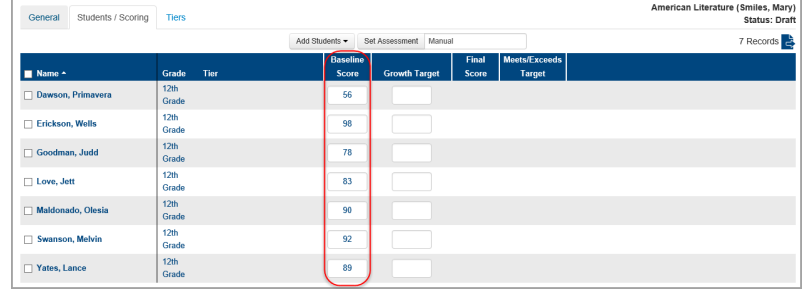

<span id="page-22-0"></span>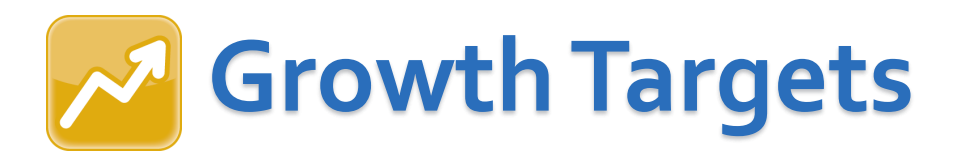

### **Calculate Growth Targets**

To calculate growth targets:

- 1. Select all students by selecting the check box in the **Name** column header.
- 2. In the **Edit Students** drop-down list, select **Calculate Targets**.

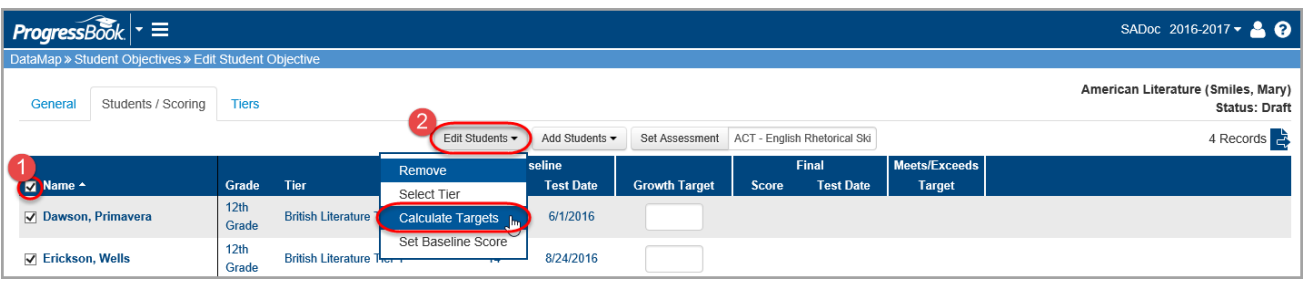

DataMap automatically calculates each student's growth target using the student's baseline score and the formula indicated in the student's assigned tier, and displays it in the **Growth Target Column**.

*Note: If a student did not receive a Calculated Growth Target, you must either go back and [assign the student to a tier](#page-15-0) in order for them to be automatically calculated, or manually enter the student's growth target by entering the appropriate number in the field. The results save automatically.* 

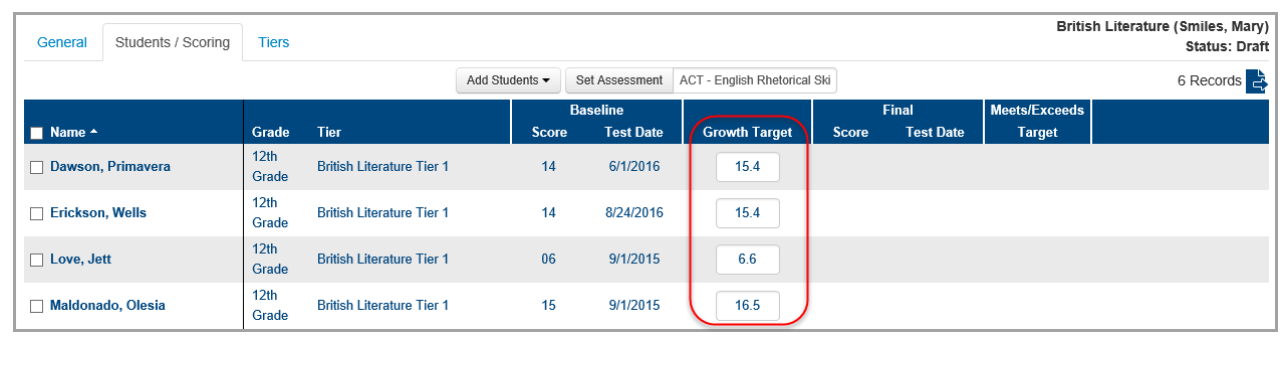

### <span id="page-23-0"></span>**Submitting Objectives for Review**

When you are finished creating an objective, you can submit them to the review committee.

*Caution: You cannot make any changes to the objective while it is being reviewed. Use caution when performing these steps, and do not submit objectives until they are complete!*

- 1. On the **Student Objectives** screen, hover your cursor over the objective you want to submit until icons display next to the objective name.
- 2. Click  $\mathbb{Z}$ .

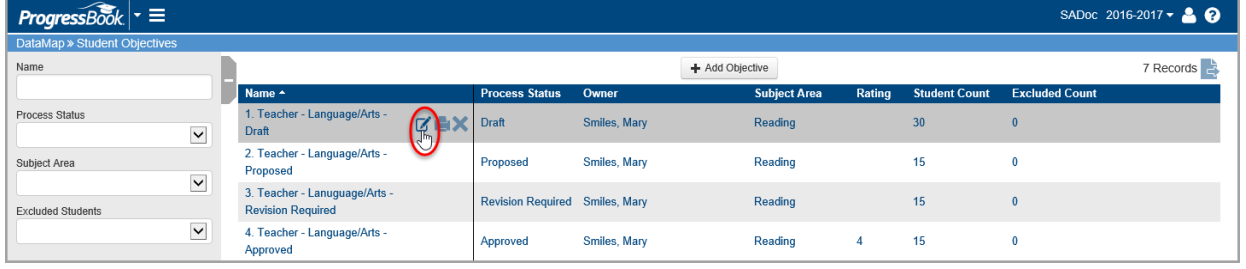

3. On the **Edit Student Objective** screen **General** tab, in the **Status** dropdown list, select **Proposed**.

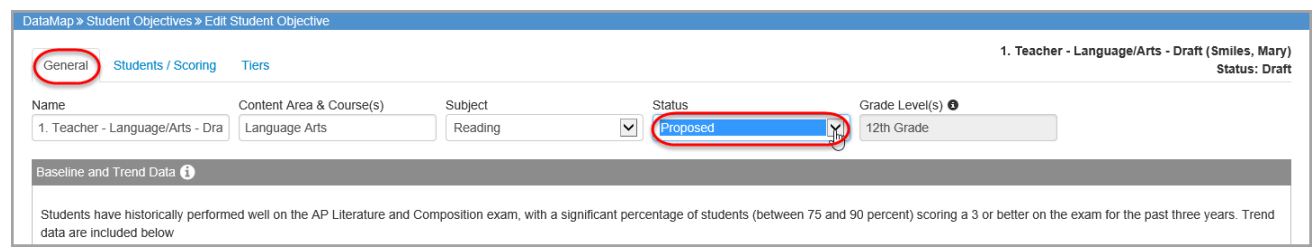

4. At the bottom of the screen, click **Save**.

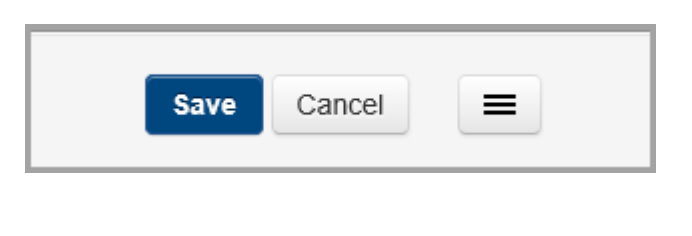

The objective is submitted for the committee to review and displays as **Proposed** on the **Student Objective** screen.

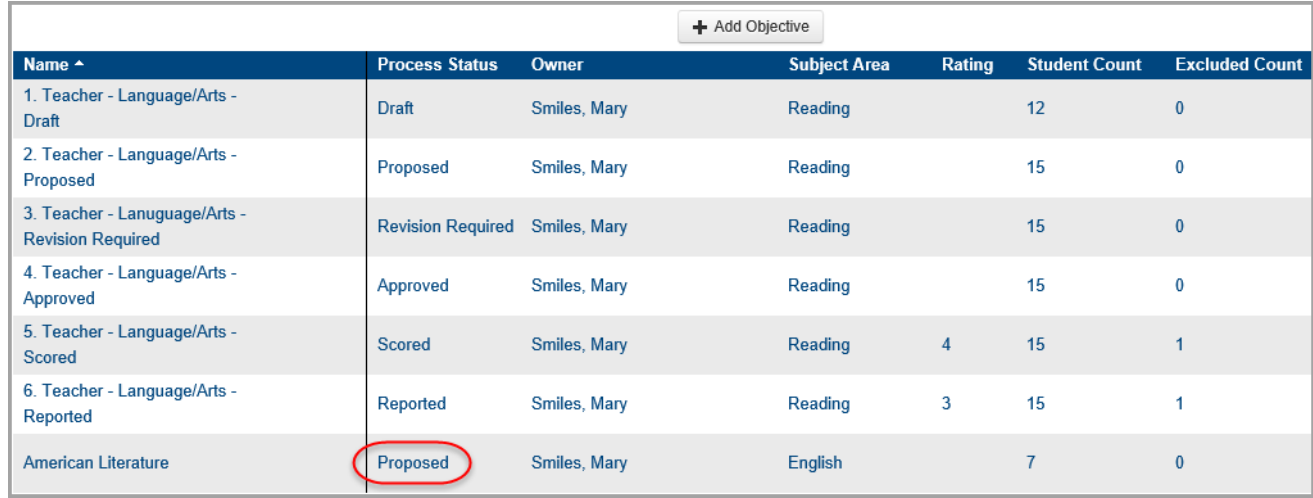

*Note: You cannot make any changes to the objective while it has a status of Proposed. If the committee requires any changes, you can make those changes after they set the status to Revision Required.* 

### **Making Requested Revisions**

<span id="page-25-0"></span>The review committee may send an objective back to you with comments and requested revisions. You can make these revisions to the objective while it is in the status of **Revision Required**.

- 1. On the **Student Objectives** screen, hover your cursor over the objective for which want to make revisions until icons display next to the objective name.
- 2. Click  $\mathbb{Z}$ .

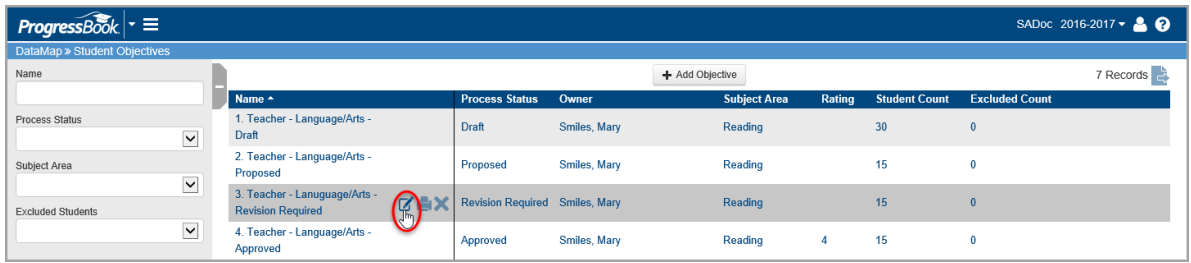

3. On the **Edit Student Objective** screen **General** tab, review any comments from the review committee.

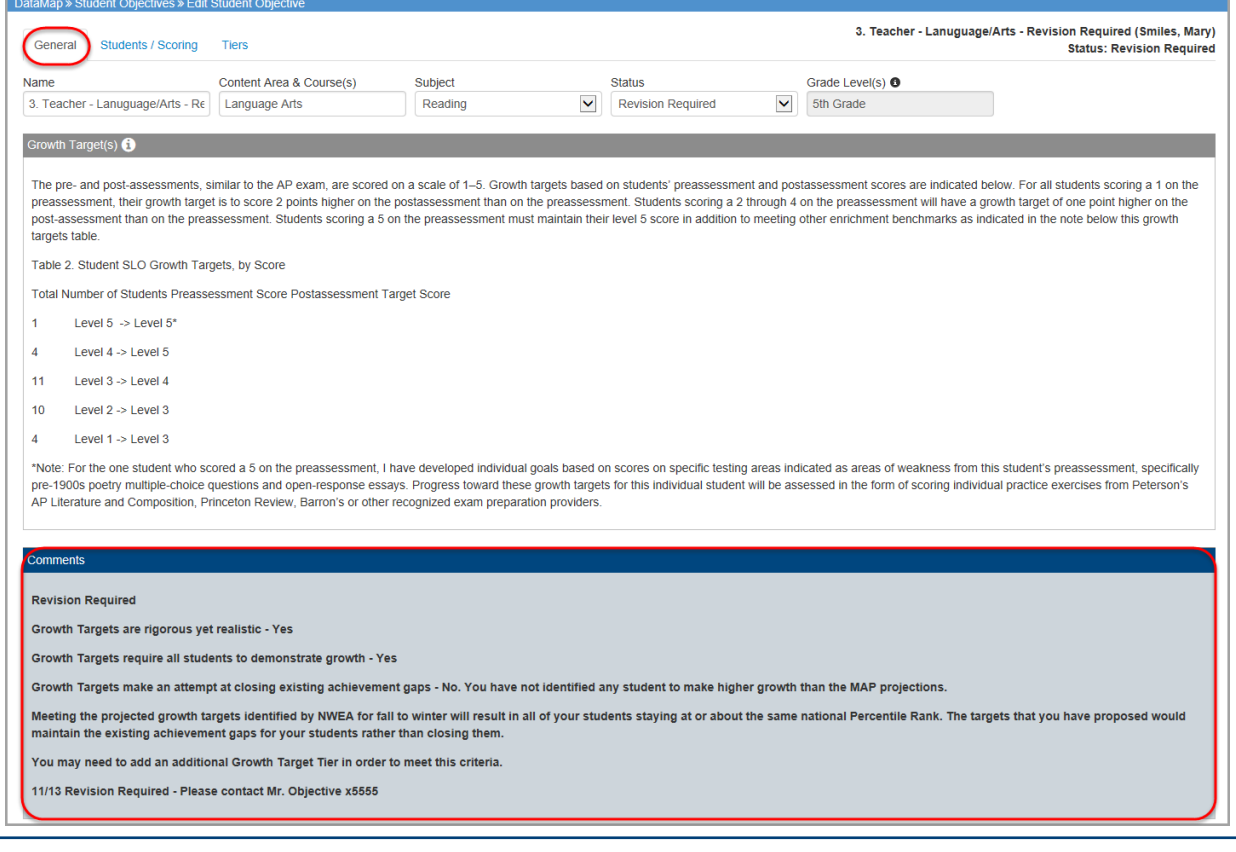

- 4. Make the needed revisions to each applicable section, tier, or growth target.
- 5. In the **Status** drop-down list, select **Proposed** once the revisions are complete and the objective is ready for review.
- 6. At the bottom of the screen, click **Save**.

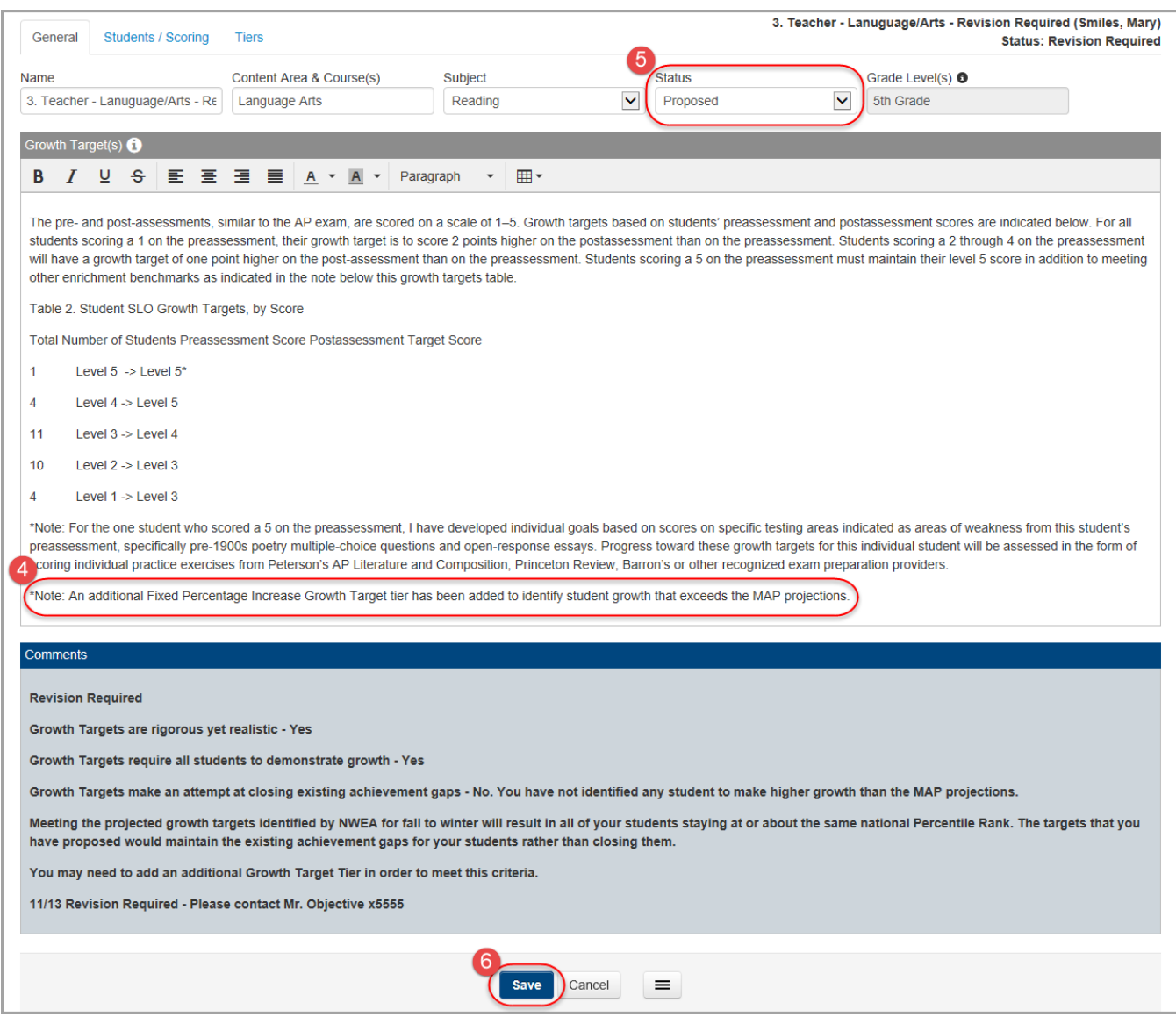

*Note: You cannot make any changes to the objective while it has a status of Proposed. If the committee requires any additional changes, you can make those changes after they set the status to Revision Required.*

### <span id="page-27-0"></span>**Excluding Students from an Objective**

Once an objective is in **Approved** status, you (the owner of the objective) can exclude students who should not be included in the rating calculation for the objective. For instance, if any students have withdrawn from your class or have not met attendance requirements, you can exclude them so that the teacher effectiveness rating calculation is valid.

- 1. On the **Edit Student Objective** screen, select the check box next to the student(s) you want to exclude.
- 2. Click **Edit Students** and select **Exclude** from the drop-down list.

 *Note: The Edit Students button only displays after you select at least one student.* 

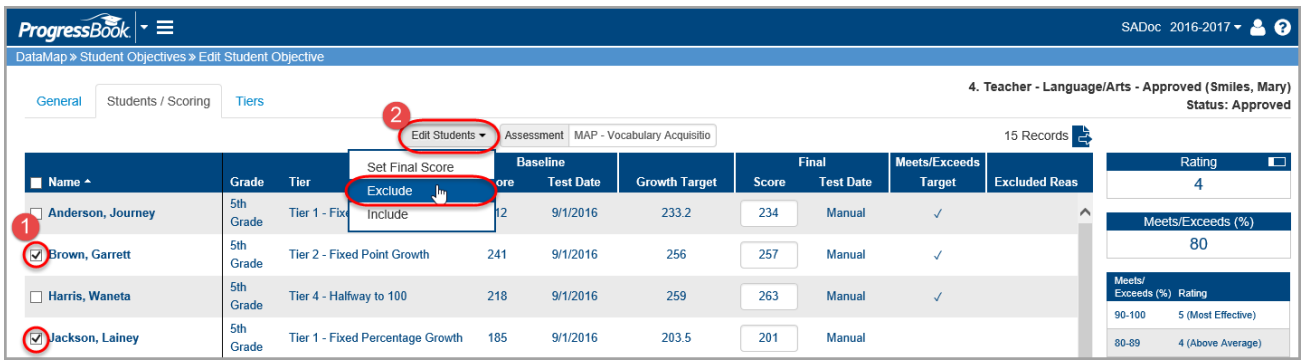

3. On the **Exclude Students** window, enter the reason for excluding the selected students, and then click **Save**.

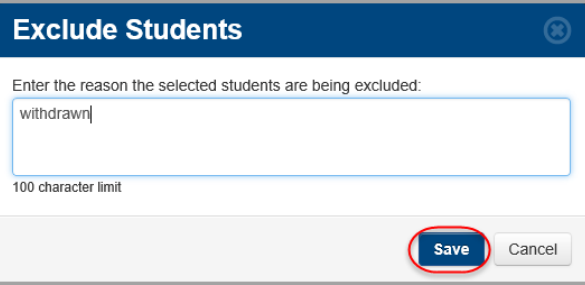

*Note: The reason field is required in order to save.* 

 The row for any excluded student displays grayed out, the reason displays in the **Excluded Reason** column, and the **Final Score** field is disabled.

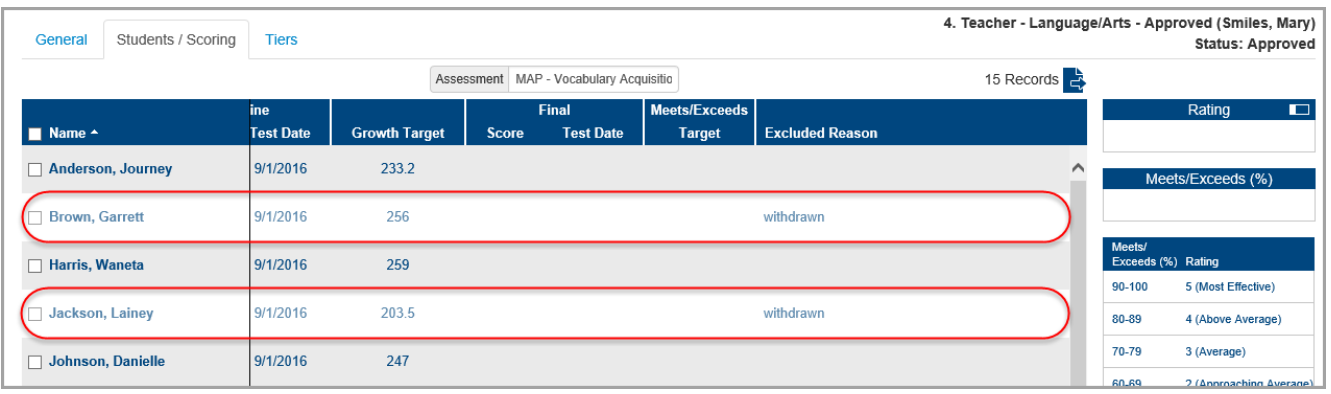

*Note: If warranted, you can re-include a student in the objective by selecting the check box next to the student's name, clicking the Edit Students button, and selecting Include in the drop-down list.*

*Caution: You cannot exclude or re-include students once the objective status has been changed to Scored.*

## **Scoring Objectives**

<span id="page-29-0"></span>Once an objective is in **Approved** status, you (the owner of the objective) can score it using one of the following methods:

- "[Score Objective Manually](#page-29-0)"
- "[Scoring Objectives Using Data Points Assessment Scores](#page-32-0)"

### **Score Objectives Manually**

Use this method if you want to score an objective using final scores that you enter manually.

1. On the **Student Objectives** screen, in the row of the Approved objective you want to score, hover your cursor until icons appear, and then click  $\blacksquare$ .

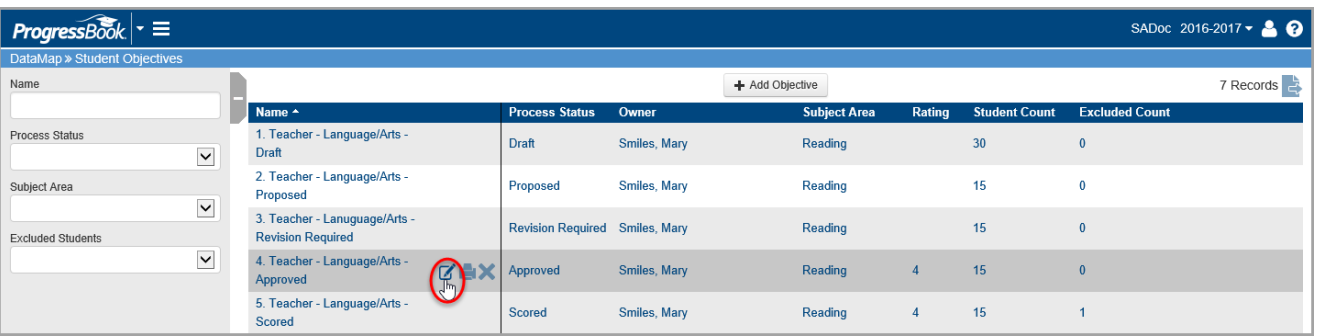

- 2. On the **Edit Student Objective** screen, click the **Students / Scoring** tab.
- 3. Select the check box in the **Name** column to select all students, or you can choose individual students by selecting the check box next to their name.
- 4. In the **Edit Students** drop-down list, select **Set Final Score**.

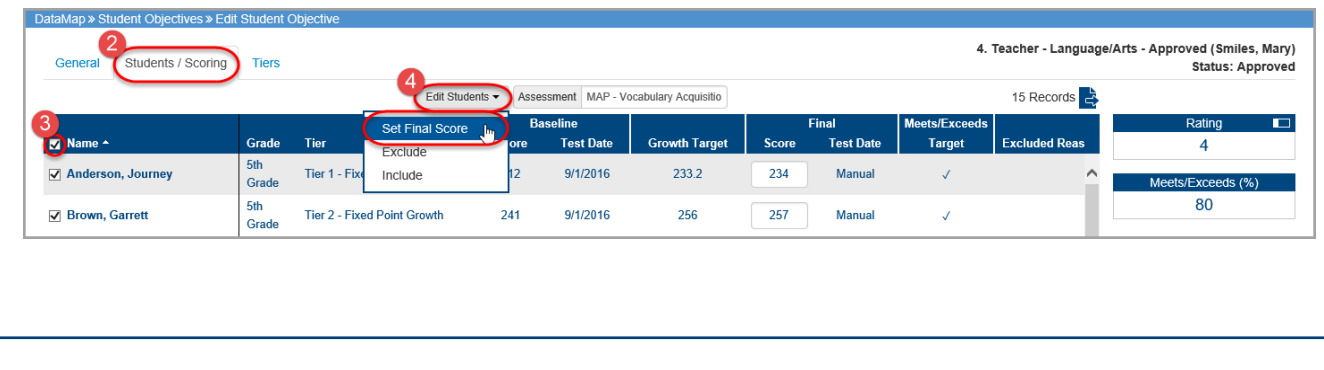

5. On the **Set Final Scores** window, select **Manual**.

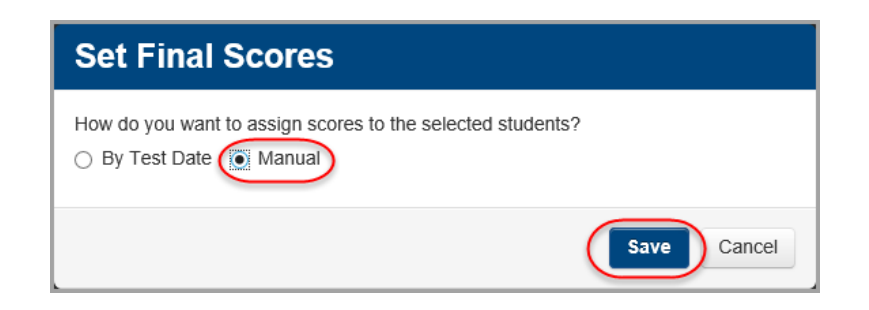

### 6. Click **Save**.

7. In the **Final Score** column, enter the final score for each student.

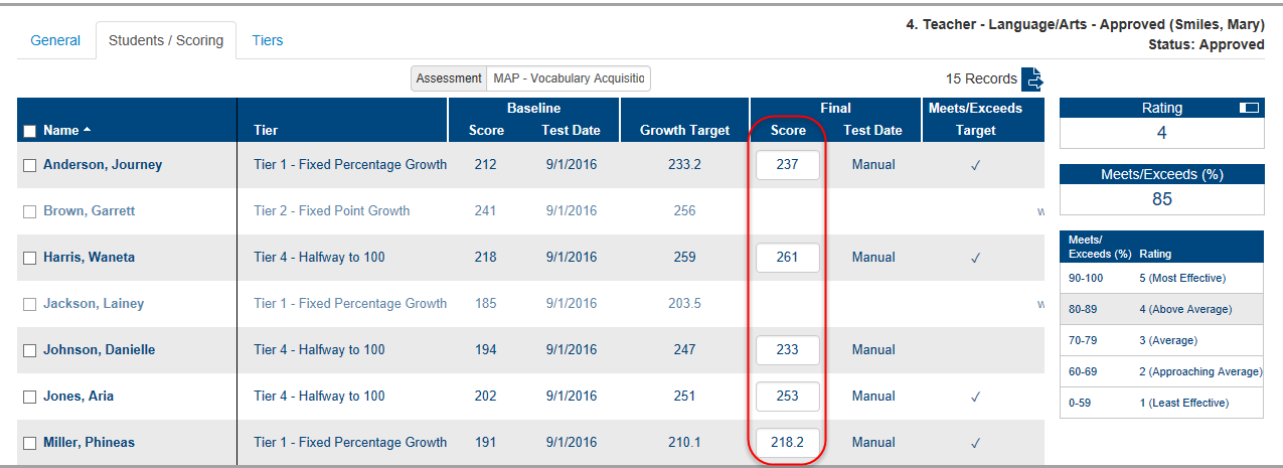

*Note: Your entries save automatically, and you can safely navigate away from this screen.*

- a. If a student's final score is greater than or equal to the growth target, a check mark displays in the **Meets/Exceeds Target** column.
- b. Based on the percentage of students who meet or exceed their growth target and ODE's prescribed rating system (shown in the grid), the **Rating** section displays your teacher effectiveness rating for this objective (from 1-5).

*Note: To collapse this section to show only the rating, click*  $\Box$  *. To export* the records to a .csv file, click **and save the file to your computer.** 

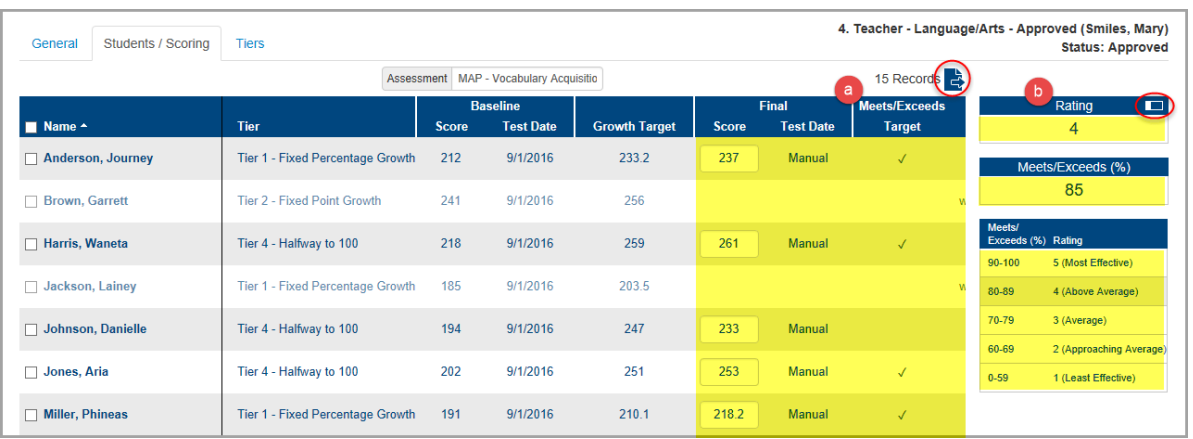

- 8. When you finish scoring the objective and are ready to finalize it:
	- a. Click the **General** tab, and in the **Status** drop-down list, select **Scored**.
	- b. At the bottom of the screen, click **Save**.

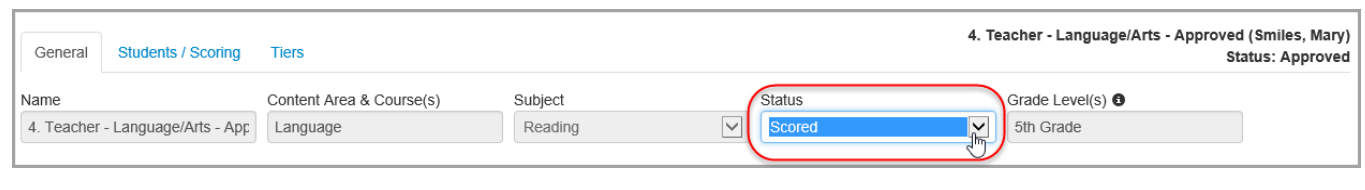

*Note: Once you move the objective to Scored status, only you (as the owner) and student objective administrators and reviewers can see it.*

### <span id="page-32-0"></span>**Score Objectives Using Data Points Assessment Scores**

Use this method if you want to score an objective using final assessment scores that that have been loaded into DataMap.

1. On the **Student Objectives** screen, in the row of the Approved objective you want to score, hover your cursor until icons appear, and then click  $\mathbb Z$ .

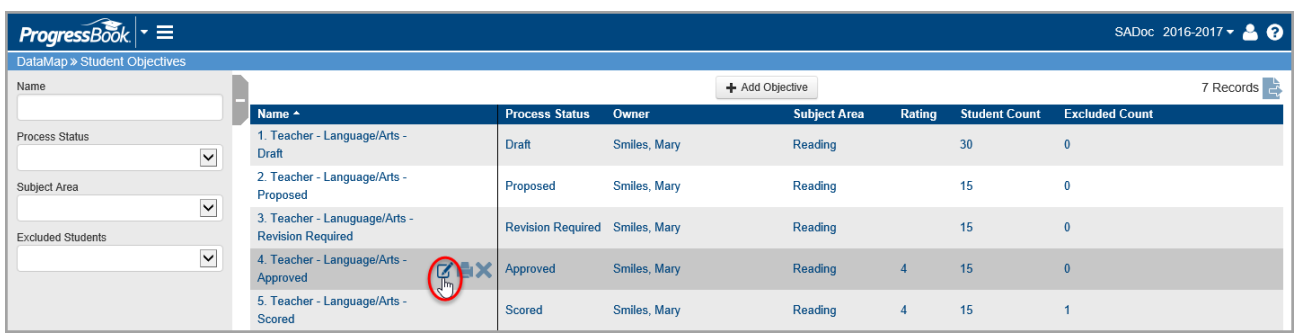

- 2. On the **Edit Student Objective** screen, select the **Students / Scoring** tab.
- 3. Select the check box in the **Name** column at the top of the students grid to select all students. You may also choose individual students by selecting the check box next to their name.
- 4. In the **Edit Students** drop-down list, select **Set Final Score**.

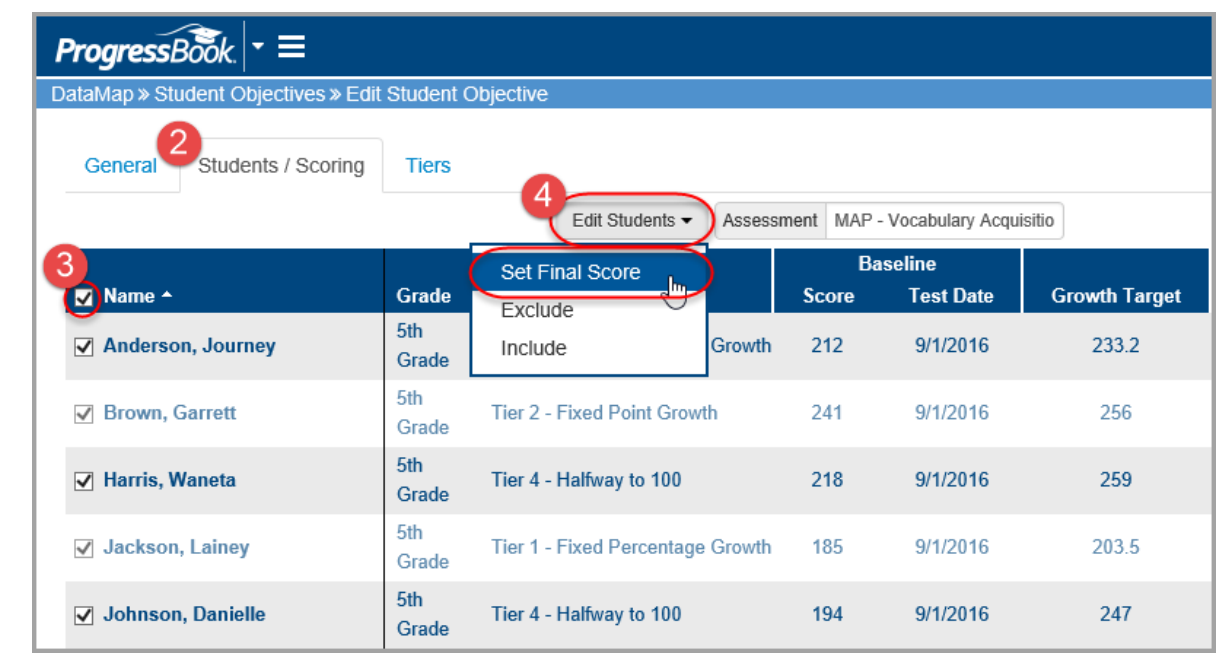

- 5. On the **Set Final Scores** window, select **By Test Date** to bring in scores that have been loaded into DataMap.
- 6. In the drop-down list, select the appropriate test date.
- 7. Click **Save**.

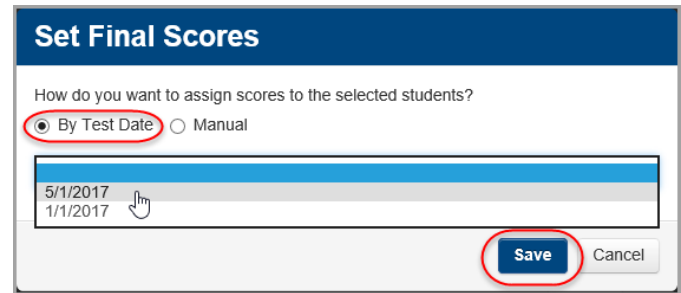

Scores and test dates display for each student in the **Final** column.

- a. If a student's final score is greater than or equal to the growth target, a check mark displays in the **Meets/Exceeds Target** column.
- b. Based on the percentage of students who meet or exceed their growth target and ODE's prescribed rating system (show in the grid), the **Rating**  section displays your teacher effectiveness rating for this objective (from 1-5).

*Note:* To collapse this section to show only the rating, click  $\Box$ . To export the *records to a .csv file, click* **a** and save the file to your computer.

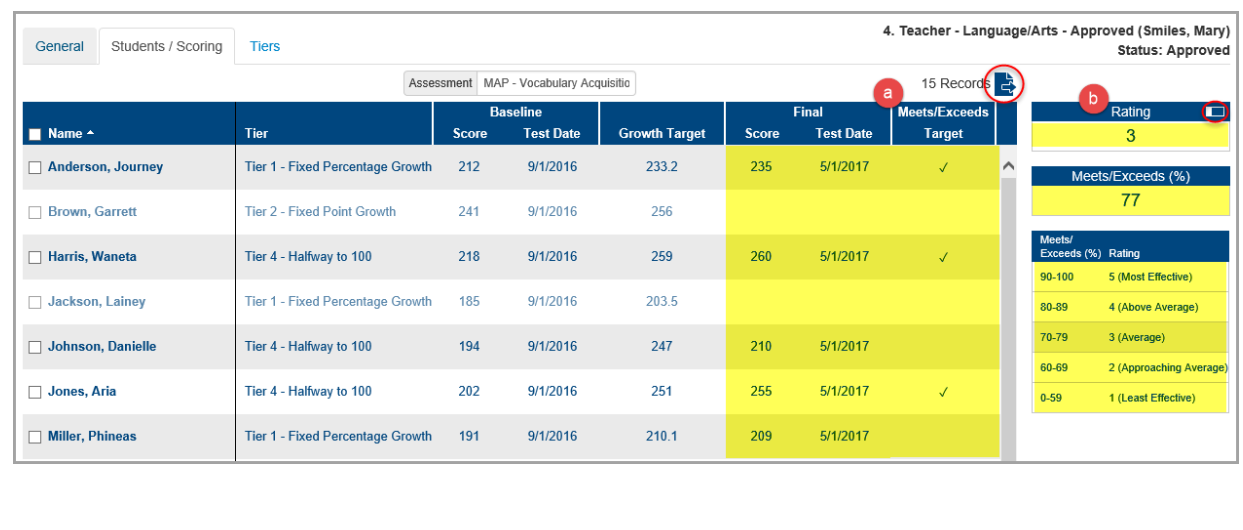

- 8. (Optional) If needed, you can manually override an individual student score as follows:
	- a. Select the check box beside the student's name.
	- b. Repeat steps 3-7, choosing **Manual** on the **Set Final Scores** window.
	- c. Enter the student's score manually in the **Final** column.
- 9. When you finish scoring the objective and are ready to finalize it:
	- a. Click the **General** tab.
	- b. In the **Status** drop-down list, select **Score**.
	- c. At the bottom of the screen, click **Save**.

![](_page_34_Picture_76.jpeg)

*Note: Once you move the objective to Scored status, only you (as the owner) and student objective administrators and reviewers can see it.*

# <span id="page-35-0"></span>**Editing and Printing Objectives**

- 1. On the **Student Objectives** screen, hover your cursor over the objective you want to edit until icons display next to the objective name.
- 2. Click  $\mathbb{Z}$ .

![](_page_35_Picture_74.jpeg)

3. On the **Edit Student Objective** screen **General** tab, just as you did in the [Creating Objectives](#page-5-0) process, you can enter and change objective information in each of the fields. See page  $5$  for more information on all of the available editing tools.

Click  $\bigcirc$  for an explanation on any of the sections.

![](_page_35_Picture_75.jpeg)

4. When you are done editing the objective, click **Save**.

<span id="page-36-0"></span>You can print an objective from two locations:

- From the **[Student Objectives](#page-36-0)** screen
- From the **[Edit Student Objective](#page-37-0)** screen

#### **From the Student Objectives Screen**

- 1. On the **Student Objectives** screen, hover your cursor over the objective until icons display next to the objective name.
- 2. Click  $\blacksquare$ .

![](_page_36_Picture_67.jpeg)

3. On the print window that opens, click **Print**, and proceed with printing.

![](_page_36_Picture_8.jpeg)

### <span id="page-37-0"></span>**From the Edit Student Objective Screen**

1. With the objective open to the **Edit Student Objective** screen **General**  tab, at the bottom of the screen, click  $\equiv$  .

![](_page_37_Picture_58.jpeg)

#### 2. Select **Print**.

![](_page_37_Picture_4.jpeg)

3. On the print window that opens, click **Print**, and proceed with printing .

![](_page_37_Picture_6.jpeg)

### <span id="page-38-0"></span>**Exporting and Deleting Objectives**

### **Export Objectives**

You can export all of the objective records on the **Student Objectives** screen to a .csv file. To export the objectives, click  $\frac{1}{2}$  and open or save the file.

![](_page_38_Picture_79.jpeg)

### **Delete Objectives**

You can delete an objective from different screens. Refer to the appropriate topic as follows:

- "[Delete Objective from](#page-38-0) **Student Objectives** Screen"
- "Delete Objective from **[Edit Student Objective](#page-39-0)** Screen"

### **Delete Objective from the Student Objectives Screen**

- 1. On the **Student Objectives** screen, hover your cursor over the objective until icons display next to the objective name.
- 2. Click X.

![](_page_38_Picture_80.jpeg)

<span id="page-39-0"></span>3. On the **Confirm Delete** window, select the "I am sure I want to delete this record" checkbox, then click **Delete**.

![](_page_39_Picture_1.jpeg)

![](_page_39_Picture_80.jpeg)

The objective no longer displays in the list and has been removed from the record count.

### **Delete Objective from the Edit Student Objective Screen**

- 1. With the objective open to the **Edit Student Objective** screen **General**  tab, at the bottom of the screen, click  $\equiv$ .
- 2. Select **Delete**.

![](_page_39_Picture_81.jpeg)

3. On the **Delete Confirmation** window, click **Delete**.

![](_page_40_Picture_1.jpeg)

The objective no longer displays in the list and has been removed from the record count.

![](_page_40_Picture_27.jpeg)